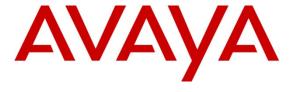

## Avaya Solution & Interoperability Test Lab

Application Notes for Configuring Bright House Networks SIP Trunk service with Avaya Communication Server 1000E Release 7.6, Avaya Aura® Session Manager Release 6.3 and Avaya Session Border Controller for Enterprise Release 6.2 - Issue 1.0

#### **Abstract**

These Application Notes describe the procedure for configuring Bright House Networks SIP Trunk service with Avaya Communication Server 1000E Release 7.6, Avaya Aura® Session Manager Release 6.3, and Avaya Session Border Controller for Enterprise Release 6.2.

The test was performed to verify SIP trunk features including basic calls, call forward (all calls, busy, no answer), call transfer (blind and consult), conference, and voice mail. The calls were placed to and from the PSTN with various Avaya endpoints.

Bright House Networks SIP Trunk service provides PSTN access via SIP trunks between the enterprise and Bright House network as an alternative to legacy analog or digital trunks. This approach generally results in lower cost for the enterprise.

Information in these Application Notes has been obtained through DevConnect compliance testing and additional technical discussions. Testing was conducted via the DevConnect Program at the Avaya Solution and Interoperability Test Lab.

## **Table of Contents**

| 1. | Introd  | uction                                                | 4    |
|----|---------|-------------------------------------------------------|------|
| 2. | Gener   | al Test Approach and Test Results                     | 4    |
|    | 2.1. In | teroperability Compliance Testing                     | 4    |
|    | 2.2. To | est Results                                           | 5    |
|    | 2.3. Su | upport                                                | 6    |
| 3. |         | ence Configuration                                    |      |
| 4. |         | ment and Software Validated                           |      |
| 5. |         | gure Avaya Communication Server 1000E                 |      |
|    | 5.1. Lo | ogin to the CS1000 System                             |      |
|    | 5.1.1.  | $\mathcal{E}$                                         |      |
|    | 5.1.2.  | Login to the Call Server Command Line Interface (CLI) | . 15 |
|    | 5.2. A  | dminister an IP Telephony Node                        |      |
|    | 5.2.1.  |                                                       |      |
|    | 5.2.2.  | Administer Terminal Proxy Server                      | . 17 |
|    | 5.2.3.  |                                                       |      |
|    | 5.2.4.  | Synchronize the New Configuration                     | . 19 |
|    | 5.3. A  | dminister Voice Codec                                 |      |
|    | 5.3.1.  | ' 1 J                                                 |      |
|    | 5.3.2.  | Enable Voice Codec on Media Gateways                  |      |
|    | 5.4. A  | dminister Zones and Bandwidth                         |      |
|    | 5.4.1.  | 1 /                                                   |      |
|    | 5.4.2.  | Create a zone for virtual SIP trunks (zone 4)         |      |
|    |         | dminister SIP Trunk Gateway                           |      |
|    | 5.5.1.  | ,                                                     |      |
|    | 5.5.2.  | Administer Virtual D-Channel                          |      |
|    | 5.5.3.  | Administer Virtual Super-Loop                         |      |
|    | 5.5.4.  | Administer Virtual SIP Routes                         |      |
|    | 5.5.5.  | Administer Virtual Trunks                             |      |
|    | 5.5.6.  | Enable External Trunk to Trunk Transfer               |      |
|    |         | dminister Dialing Plans                               |      |
|    | 5.6.1.  | ,                                                     |      |
|    | 5.6.2.  | Associate NPA and SPN call to ESN Access Code 1       |      |
|    | 5.6.3.  | Digit Manipulation Block Index (DMI)                  | . 44 |
|    | 5.6.4.  | Route List Block (RLB)                                |      |
|    | 5.6.5.  | Outbound Call - Special Number Configuration.         |      |
|    | 5.6.6.  | Outbound Call - Numbering Plan Area Code (NPA)        |      |
|    |         | dminister Phone                                       |      |
|    | 5.7.1.  | Phone creation                                        |      |
|    | 5.7.2.  | Enable Privacy for Phone                              |      |
|    | 5.7.3.  | Enable Call Forward for the Phone                     |      |
|    | 5.7.4.  | Enable Call Waiting for the Phone                     |      |
| 6. | Config  | gure Session Manager                                  | . 57 |

|    | 6.1.  | System Manager Login and Navigation                                    |      |  |  |
|----|-------|------------------------------------------------------------------------|------|--|--|
|    | 6.2.  | Specify SIP Domains                                                    |      |  |  |
|    | 6.3.  | Add Location                                                           | . 60 |  |  |
|    | 6.4.  | Add Adaptation Module                                                  | . 61 |  |  |
|    | 6.5.  | Add SIP Entities                                                       | . 65 |  |  |
|    | 6.6.  | Add Entity Links                                                       | . 69 |  |  |
|    | 6.7.  | Add Routing Policies                                                   | . 71 |  |  |
|    | 6.8.  | Add Dial Patterns                                                      | . 72 |  |  |
|    | 6.9.  | Add/View Session Manager                                               | . 74 |  |  |
| 7. | Con   | figure the Avaya Session Border Controller for Enterprise (Avaya SBCE) | . 76 |  |  |
|    | 7.1.  | Log in the Avaya SBCE                                                  | . 76 |  |  |
|    | 7.2.  | Global Profiles                                                        | . 76 |  |  |
|    | 7.2.  | 1. Server Interworking Avaya-SM                                        | . 76 |  |  |
|    | 7.2.  | 2. Server Interworking SP-General                                      | . 77 |  |  |
|    | 7.2.  | 3. Routing Profiles                                                    | . 78 |  |  |
|    | 7.2.  | 4. Server Configuration                                                | . 80 |  |  |
|    | 7.2.  | 5. Topology Hiding                                                     | . 83 |  |  |
|    | 7.2.  | 6. Signaling Manipulation                                              | . 84 |  |  |
|    | 7.3.  | Domain Policies                                                        | . 86 |  |  |
|    | 7.3.  | 1. Create Application Rules                                            | . 86 |  |  |
|    | 7.3.  | 2. Media Rules                                                         | . 87 |  |  |
|    | 7.3.  | 3. Signaling Rules                                                     | . 88 |  |  |
|    | 7.3.  | 4. End Point Policy Groups                                             | . 91 |  |  |
|    | 7.4.  | Device Specific Settings                                               | . 93 |  |  |
|    | 7.4.  | 1. Network Management                                                  | . 93 |  |  |
|    | 7.4.  | 2. Media Interface                                                     | . 95 |  |  |
|    | 7.4.  | 3. Signaling Interface                                                 | . 95 |  |  |
|    | 7.4.  | 4. End Point Flows                                                     | . 96 |  |  |
| 8. | Brig  | ght House Networks SIP Trunk Service Configuration                     | 100  |  |  |
| 9. | Ver   | ification Steps                                                        | 100  |  |  |
|    |       | General                                                                |      |  |  |
|    |       | Verify Call Establishment on the CS1000 Call Server                    | 101  |  |  |
|    |       | Protocol Traces                                                        |      |  |  |
| 10 | . Con | clusion                                                                | 105  |  |  |
| 11 | . Ref | erences                                                                | 106  |  |  |

#### 1. Introduction

These Application Notes provide the procedure for configuring Bright House Networks SIP Trunk service with Avaya Communication Server 1000E Release 7.6, Avaya Aura® Session Manager Release 6.3, and Avaya Session Border Controller for Enterprise Release 6.2. During the interoperability testing, SIP trunk applicable feature test cases were executed to ensure the interoperability between the Bright House Networks and Avaya Communication Server 1000E.

In the sample configuration, the Avaya solution consists of a Communication Server 1000E Rel. 7.6 (hereafter referred to as CS1000), Avaya Aura® Session Manager Rel. 6.3 (hereafter referred to as Session Manager), Avaya Session Border Controller for Enterprise Rel. 6.2 (hereafter referred to as the Avaya SBCE), and various Avaya endpoints. This documented solution does not extend to configurations without the Avaya SBCE or Session Manager.

## 2. General Test Approach and Test Results

The CS1000 system was connected to the Avaya SBCE via SIP trunks to Session Manager. The Avaya SBCE was connected to Bright House Networks via SIP trunks. Various call types were made from the CS1000 to Bright House Networks and vice versa to verify interoperability between the CS1000 and the Bright House Networks.

DevConnect Compliance Testing is conducted jointly by Avaya and DevConnect members. The jointly-defined test plan focuses on exercising APIs and/or standards-based interfaces pertinent to the interoperability of the tested products and their functionalities. DevConnect Compliance Testing is not intended to substitute full product performance or feature testing performed by DevConnect members, nor is it to be construed as an endorsement by Avaya of the suitability or completeness of a DevConnect member's solution.

## 2.1. Interoperability Compliance Testing

The focus of this test was to verify that the CS1000 can interoperate with the Bright House Networks. The following interoperability areas were covered:

- Incoming calls from the PSTN were routed to DID numbers assigned by Bright House Networks. Incoming PSTN calls were terminated to the following Avaya Endpoints: Avaya 1100 Series IP Telephones (SIP), Avaya 1100 Series IP Telephones (UniStim), Avaya M3904 Digital Telephones, Avaya 2050 IP Softphone, Analog Telephones and Fax machines.
- Outgoing calls to the PSTN were routed via Bright House Networks.
- Proper disconnect when the caller abandons the call before the call is answered.
- Proper disconnect during normal active call termination by the caller or the callee.
- Proper disconnect by the network for calls that are not answered (with voice mail off).
- Proper response to busy end points.
- Proper response/error treatment when dialing invalid PSTN numbers.
- Codec G.711Mu with Voice Activity Detection (VAD) disabled (Bright House Networks only supports codec G.711Mu).

- Voice mail and DTMF tone support in both directions (RFC2833) (Leaving voice mail, retrieving voice mail, etc.).
- Call Pilot Voice Mail Server (Hosted in the CS1000).
- Outbound Toll-Free calls, interacting with Interactive Voice Response systems (IVR).
- International calls.
- Calling number and calling name blocking (Privacy).
- Call Hold/Resume.
- Call Forward (unconditional, busy, no answer).
- Blind Call Transfers.
- Call Park.
- Consultative Call transfers.
- Station Conference.
- T.38 fax support.
- G.711Mu fax pass-through support.
- Long duration calls (one hour).
- Early Media transmission.

#### 2.2. Test Results

Interoperability testing of Bright House Networks SIP Trunk Service with the CS1000 solution was completed successfully with the following observations/limitations.

- No audio on calls from the PSTN to the CS1000 Voice Mail system (Call Pilot):

  During incoming call re-direction scenarios to Call Pilot Voice Mail (PSTN→CS1000 Call Pilot Voice Mail) there is NO audio (cannot hear the CS1000 voice mail system greetings provided by Call Pilot). The same problem was observed with direct calls from the PSTN to the CS1000 voice mail system (with no call re-direction). The problem is only seen if calls are originated from PSTN phones with particular area codes and that are located within a particular region. The same calls made from other PSTN phones and area codes did NOT experience this audio problem. Traces captured show the carrier sending the last 200 OK with SDP in the call with connection information 0.0.0.0 and Media Attribute: inactive. The problem is being investigated by Bright House Networks.
- No Ring-Back tone after Blind Transfers to the PSTN: No ring back tone is heard (only silence) on PSTN phones after execution of Blind Transfers to the PSTN from CS1000 phones (PSTN\_1→CS1000 \_IP\_Phone →Blind Transfer →PSTN\_2 or CS1000\_IP\_Phone\_1→CS1000\_IP\_Phone\_2 → Blind Transfer →PSTN). The default operation of the CS1000 is as follows: If the Service provider does not support SIP UPDATE, the CS1000 will prevent execution of Blind Transfers from one PSTN end point to another PSTN endpoint by disabling the Trans key on the CS1000 phone. As a work around Plug-in 501 can be enabled to allow Blind Transfer when SIP UPDATE is not supported, but with a known limitation that there will be NO ring-back tone provided after execution of the Blind Transfer. Bright House Networks does not support SIP UPDATE, compliance testing was done with Plug-in 501 enabled to allow Blind Transfers to be executed to PSTN endpoints.

- One way audio, sometime NO audio in both directions, on PSTN phones after Blind Transfers to the PSTN: One way audio, sometimes NO audio in both directions of the call was observed on PSTN phones after execution of Blind Transfers to the PSTN from CS1000 phones (CS1000\_IP\_Phone →PSTN\_1 then CS1000\_IP\_Phone Blind Transfer to PSTN)\_2). This problem is under investigated by Bright House Networks.
- Outbound (CS1K→PSTN) T.38 fax: Outbound (CS1K→PSTN) T.38 fax calls are not supported by Bright House Networks. Inbound (PSTN→CS1K) T.38 fax calls were successfully tested. The options to the customer are to use G.711Mu Pass-Through for inbound and outbound fax calls or T.38 for inbound calls (PSTN→CS1000) and G.711Mu Fax Pass-Through for outbound calls (CS1000→PSTN). G.711Mu Fax Pass-Through was successfully tested in both directions.
- Caller-ID on re-directed calls to PSTN: Caller ID works properly between the CS1000 and Bright House Networks when there is no call re-direction involved. However, when calls are re-directed to the PSTN at the CS1000 extension, the Caller ID will not properly reflect the true originator of the call. In normal conditions if a call is re-directed at the CS1000 to a PSTN extension, the Caller ID displayed at the PSTN extension will be of the extension doing the re-direction (i.e., transferee) and not the Caller ID of the extension that originated the call. The CS1000 is not sending UPDATE or re-INVITE to update the true connected Calling Party. This is a CS1000 known issue.
- **CS1000 phone holds/retrieves an outbound call**: If a CS1000 phone holds/retrieves an outbound call, the dialed digits are no longer displayed; instead the access code of the trunk route (ACOD) is displayed. Also, the trunk route (ACOD), instead of the Caller ID of the extension that originated the call, is displayed during some call transfer scenarios. These are CS1000 known issues.
- **PSTN to CS1000 calls with Privacy enabled:** Calls from the PSTN to the CS1000 with Privacy enabled (Calling Party Name/Number Block) will display the access code of the trunk route (ACOD) instead of **Anonymous**. This is a CS1000 known issue.
- SIP Header Optimization: SIP header rules were implemented in the Avaya SBCE and in Session Manager to streamline the SIP header and remove any unnecessary parts. The following headers were removed: X\_nt\_e164\_clid, Alert-Info if they were present in the INVITE. Also the multipart MIME SDP, which included the x-nt-mcdn-frag-hex, x-nt-esn5-frag-hex, and x-nt-epid-frag were stripped out. These particular headers and MIME have no real use in the service provider network. If an issue is being investigated on the service provider network, the presence of these headers may add unnecessary confusion.
- Items not supported or not tested included the following:
  - Inbound toll-free calls.
  - -0,0+10

## 2.3. Support

For support on Bright House Networks systems, call: Visit the corporate Web page at: http://www.brighthouse.com/

## 3. Reference Configuration

**Figure 1** below illustrates the test configuration used. The test configuration simulates an enterprise site with the Avaya components connected to Bright House Networks SIP Trunk Service through the Public Internet.

The Avaya components used to create the simulated customer site included:

- Avaya Communication Server 1000E (CS1000E).
- Avaya HP® Proliant DL360 G7 server running Avaya Aura® Session Manager.
- Avaya HP® Proliant DL360 G7 server running Avaya Aura® System Manager.
- DELL R210 V2 Server running Avaya Session Border Controller for Enterprise.
- Avaya 1100-Series IP Deskphones (UniStim).
- Avaya 1100-Series Deskphones (SIP).
- 2050 Avaya IP Softphone.
- Avaya M3904 Digital Deskphones.
- Analog Deskphones.
- Fax machines.
- Desk top with administration interfaces.

Located at the edge of the enterprise is the Avaya SBCE. It has a public side that connects to the public network and a private side that connects to the enterprise network. All SIP and RTP traffic entering or leaving the enterprise flows through the Avaya SBCE. In this way, the Avaya SBCE can protect the enterprise against any SIP-based attacks. The Avaya SBCE provides network address translation at both the IP and SIP layers. The transport protocol between the Avaya SBCE and Bright House Networks across the public IP network, is SIP over UDP. The transport protocol between the Avaya SBCE and Session Manager across the enterprise IP network, is SIP over TCP. The transport protocol between Session Manager and the CS1000 across the enterprise IP network, is SIP over TLS. For ease of troubleshooting during testing, the compliance test was conducted with the Transport Method set to UDP between Session Manager and the CS1000.

For security reasons, any actual public IP addresses used in the configuration have been masked. Similarly, any references to real routable DIDs and PSTN numbers have also been masked to numbers that cannot be routed by the PSTN.

One SIP trunk group was created between the CS1000 and Session Manager to carry the traffic to and from the service provider (two-way trunk group).

For inbound calls, the calls flowed from Bright House Networks to the Avaya SBCE, then to Session Manager. Session Manager used the configured dial patterns and routing policies to determine the recipient (in this case the CS1000) and on which link to send the call. Once the call arrived at the CS1000, further incoming call treatment, such as incoming digit translations and class of service restrictions were performed.

Outbound calls to the PSTN were first processed by the CS1000 for outbound treatment through the Electronic Switched Network and class of service restrictions. Once the CS1000 selected the proper SIP trunk; the call was routed to Session Manager. Session Manager once again used the configured dial patterns, adaptations, and routing policies to determine the route to the Avaya SBCE for egress to Bright House Networks.

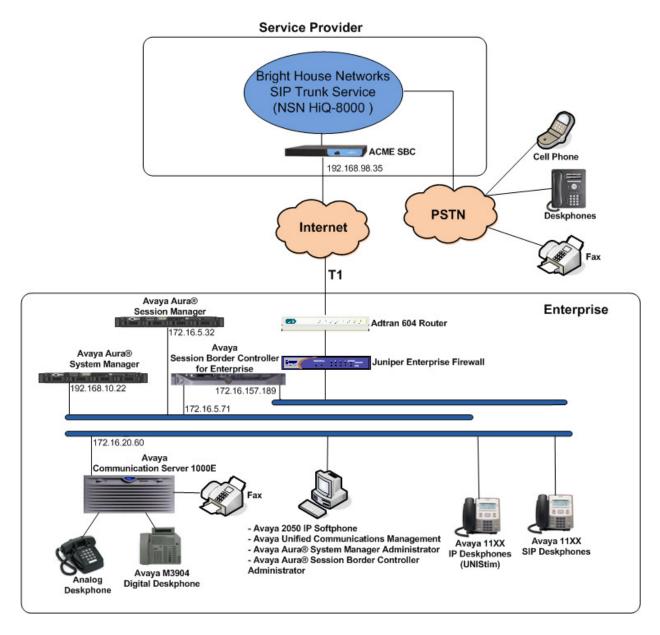

Figure 1: Bright House Networks SIP Trunk service with Avaya CS1000E

## 4. Equipment and Software Validated

The following equipment and software were used for the sample configuration provided:

| Avaya:                                       |                                          |  |  |
|----------------------------------------------|------------------------------------------|--|--|
| Equipment                                    | Release/Version                          |  |  |
| Avaya Communication Server 1000E             | RELEASE 7                                |  |  |
| running Co-resident Call Server, Signaling   | ISSUE 65 P +                             |  |  |
| Server and Media Gateway in a single CP-     |                                          |  |  |
| MGS card.                                    | DepList 1: core Issue: 01(created: 2013- |  |  |
|                                              | 05-28 04:19:50 (est))                    |  |  |
|                                              |                                          |  |  |
|                                              | Signaling Server: 7.65.16.00             |  |  |
|                                              | (Service Pack 2)                         |  |  |
|                                              |                                          |  |  |
|                                              | **See Service Updates & Patches below**  |  |  |
| Avaya Call Pilot 202i                        | Call Pilot Manager Version: 05.00.41.156 |  |  |
| Avaya Aura® Session Manager running on a     | 6.3 Service Pack 2                       |  |  |
| HP® Proliant DL360 G7 Server.                | (6.3.2.0.632023)                         |  |  |
| Avaya Aura® System Manager running on a      | 6.3.0-FP2                                |  |  |
| HP® Proliant DL360 G7 Server.                | Build No. 6.3.0.8.5682-6.3.8.1628        |  |  |
|                                              | Software Update Rev. No. 6.3.2.4.1529    |  |  |
| Avaya Session Border Controller for          |                                          |  |  |
| Enterprise running on a DELL R210 V2         | 6.2.0.Q48                                |  |  |
| Server                                       | 1110 0(22G0G (H 'G')                     |  |  |
| Avaya Deskphones                             | 1110: 0623C8G (UniStim)                  |  |  |
|                                              | 1120: 0624C8G (UniStim)                  |  |  |
|                                              | 1165: 0626C8G (UniStim)                  |  |  |
|                                              | 1120: 04.01.15.00 (SIP)<br>M3904:        |  |  |
| Avers 2050 ID Softman                        |                                          |  |  |
| Avaya 2050 IP Softphone  Lucent Analog Phone | 4.4 Service Pack 1 (Build 067)  N/A      |  |  |
| Fax Machines                                 |                                          |  |  |
|                                              | N/A                                      |  |  |
| Bright House Networks:                       | Release/Version                          |  |  |
| Equipment  NSN HiO 2000 Soft Switch          | 17 SP3                                   |  |  |
| NSN HiQ-8000 Soft Switch                     |                                          |  |  |
| ACME Session Border Controller               | SCX 6.2.0 MR11                           |  |  |

#### **Signaling Server Service Updates & Patches:**

#### CS1000 Linux SU's included in Service Pack 2:

- cs1000-linuxbase-7.65.16.21-04.i386.000
- cs1000-patchWeb-7.65.16.21-04.i386.000
- cs1000-dmWeb-7.65.16.21-01.i386.000l
- cs1000-snmp-7.65.16.00-01.i686.000
- cs1000-oam-logging-7.65.16.01-01.i386.000
- cs1000-cs1000WebService\_6-0-7.65.16.21-00.i386.000
- cs1000-sps-7.65.16.21-01.i386.000
- cs1000-pd-7.65.16.21-00.i386.000
- cs1000-shared-carrdtct-7.65.16.21-01.i386.000
- cs1000-shared-tpselect-7.65.16.21-01.i386.000
- cs1000-emWebLocal\_6-0-7.65.16.21-01.i386.000
- cs1000-dbcom-7.65.16.21-00.i386.000
- cs1000-csmWeb-7.65.16.21-05.i386.000
- cs1000-shared-xmsg-7.65.16.21-00.i386.000
- cs1000-vtrk-7.65.16.21-29.i386.000
- cs1000-tps-7.65.16.21-05.i386.000
- cs1000-mscAnnc-7.65.16.21-02.i386.001
- cs1000-mscAttn-7.65.16.21-04.i386.001
- cs1000-mscConf-7.65.16.21-02.i386.001
- cs1000-mscMusc-7.65.16.21-02.i386.001
- cs1000-mscTone-7.65.16.21-03.i386.001
- cs1000-bcc-7.65.16.21-21.i386.000
- cs1000-Jboss-Quantum-7.65.16.21-3.i386.000
- cs1000-emWeb 6-0-7.65.16.21-06.i386.000
- cs1000-cs-7.65.P.100-01.i386.001

Patches:

#############################

#### **Loadware:**

**INSTALLED LOADWARE PEPS: 5** 

| PAT | Γ# CR #    | PATCH REF# | NAME     | DATE      | <b>FILENAME</b> |
|-----|------------|------------|----------|-----------|-----------------|
| 00  | wi01057886 | ISS1:10F1  | DSP1AB07 | 09/08/201 | 3 DSP1AB07.LW   |
| 01  | wi01057886 | ISS1:10F1  | DSP2AB07 | 09/08/201 | 3 DSP2AB07.LW   |
| 02  | wi01057886 | ISS1:10F1  | DSP3AB07 | 09/08/201 | 3 DSP3AB07.LW   |
| 03  | wi01057886 | ISS1:10F1  | DSP4AB07 | 09/08/201 | 3 DSP4AB07.LW   |
| 04  | wi01057886 | ISS1:10F1  | DSP5AB07 | 09/08/201 | 3 DSP5AB07.LW   |

In addition to applying the latest Call Server patches, Signaling Server Service updates and patches listed above, the following procedure should be followed to ensure proper operation of Call Transfers from the CS1000 to the PSTN.

#### Enable Plug-Ins 201 and 501 as follows:

Login to the Unified Communications Management (UCM) and Element Manager as described in Section 5.1.1, go to System → Software → Plug-ins, select plug-in 201 and click the Enable button, the status will change to Enabled; do the same for plug-in 501.

#### **ENABLED PLUGINS: 2**

| PLUGIN | N STATUS | PRS/CR_NUM | MPLR_NUM  | DESCRIPTION                                                                                 |
|--------|----------|------------|-----------|---------------------------------------------------------------------------------------------|
| 201    | ENABLED  | Q00424053  | MPLR08139 | PI:Cant XFER OUTG TRK TO OUTG TRK                                                           |
| 501    | ENABLED  | Q02138637  | MPLR30070 | Enables blind transfer to a SIP endpoint even if SIP UPDATE is not supported by the far end |

## 5. Configure Avaya Communication Server 1000E

These Application Notes assume that the basic configuration has already been administered. For further information on Avaya Communications Server 1000, please consult references in **Section 11.** 

The procedures shown below describe the configuration details of the CS1000 with SIP trunks to the Bright House Networks network.

## 5.1. Login to the CS1000 System

# 5.1.1. Login to Unified Communications Management (UCM) and Element Manager

Open an instance of a web browser and connect to the UCM GUI at the following address: http://<UCM IP address> Log in using an appropriate Username and Password.

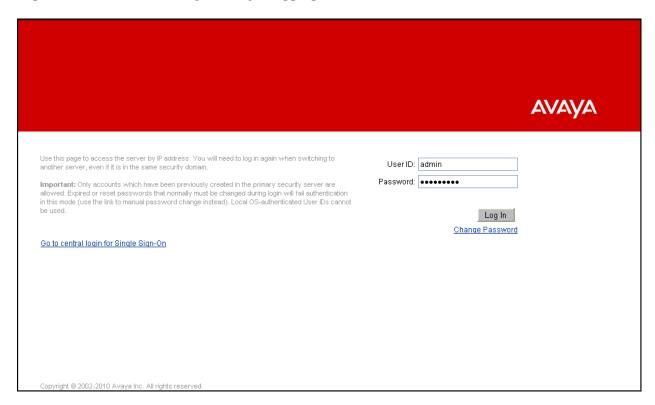

The **Unified Communications Management** screen is displayed. Click on the **Element Name** of the CS1000 Element as highlighted in the red box shown below.

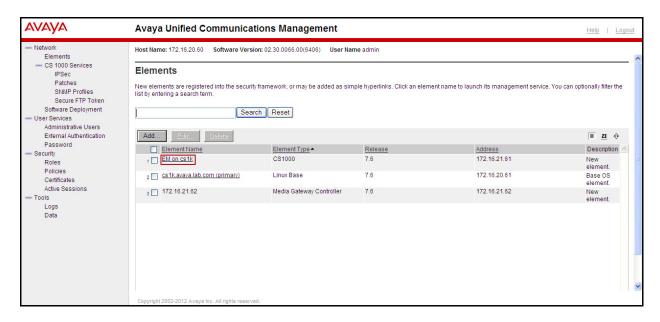

## The CS1000 Element Manager System Overview page is displayed as shown below.

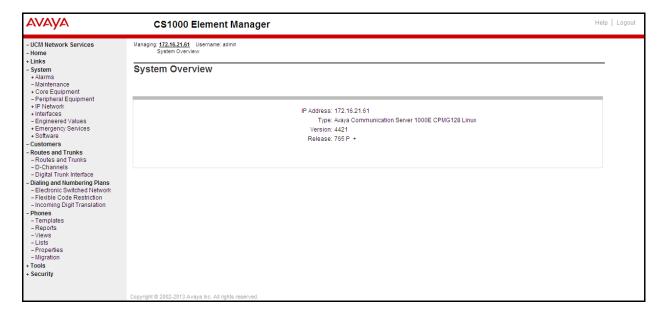

#### 5.1.2. Login to the Call Server Command Line Interface (CLI)

Using Putty, login to the Signaling Server with the admin account. Run the command "cslogin" and "logi" with the appropriate admin account and password, as shown below.

```
login as: admin
               Avaya Inc. Linux Base 7.65
The software and data stored on this system are the property of,
or licensed to, Avaya Inc. and are lawfully available only
to authorized users for approved purposes. Unauthorized access
to any software or data on this system is strictly prohibited and
punishable under appropriate laws. If you are not an authorized
user then do not try to login. This system may be monitored for
operational purposes at any time.
admin@172.16.20.60's password:
Last login: Wed Aug 28 15:59:22 2013 from 172.16.5.250
[admin@cs1k ~] $ cslogin
SECO54 A device has connected to, or disconnected from, a pseudo tty without aut
hentica
ting
TTY 14 SCH MTC BUG OSN 10:44
OVL111 IDLE O
>loqi
USERID? admin
PASS?
TTY #14 LOGGED IN ADMIN 10:44 29/8/2
The software and data stored on this system are the property of,
or licensed to, Avaya Inc. and are lawfully available only to
authorized users for approved purposes. Unauthorized access to
any software or data on this system is strictly prohibited and
punishable under appropriate laws. If you are not an authorized
user then logout immediately. This system may be monitored for
operational purposes at any time.
013
>
```

## 5.2. Administer an IP Telephony Node

This section describes how to configure an IP Telephony Node on the CS1000.

#### 5.2.1. Obtain Node IP address

These Application Notes assume that the basic configuration has already been done and that a Node has already been created. This section describes the steps for configuring a Node (Node ID 1006) in the CS1000 IP network to work with Bright House Networks.

Select System → IP Network → Nodes: Servers, Media Cards. Following is the display of the IP Telephony Nodes page. Then click on the Node ID of the CS1000 Element (i.e., 1006).

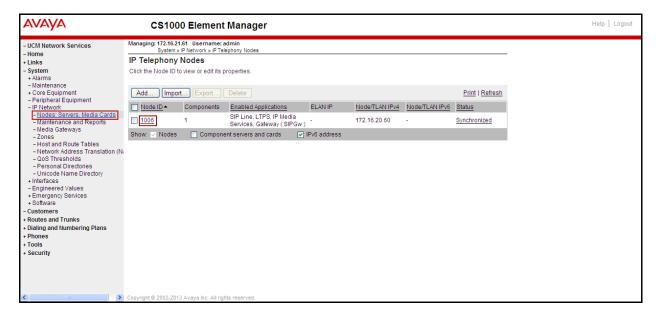

The **Node Details** screen is displayed below with the IP address of the CS1000 node. The **Node IP Address** is a virtual address which corresponds to the TLAN IP address of the Signaling Server, SIP Signaling Gateway. The SIP Signaling Gateway uses this **Node IP Address** to communicate with other components for call processing.

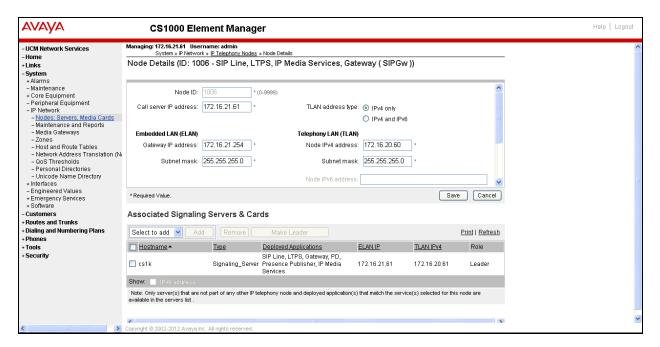

## 5.2.2. Administer Terminal Proxy Server

Continue from Section 5.2.1. On the Node Details page, select the Terminal Proxy Server (TPS) link as shown below.

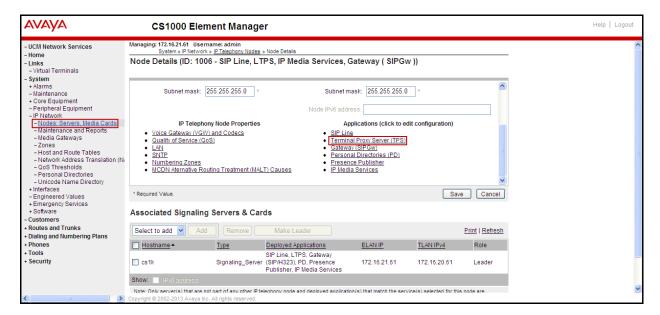

The UNIStim Line Terminal Proxy Server (LTPS) Configuration Details screen is displayed below. Check the Enable proxy service on this node check box and then click Save.

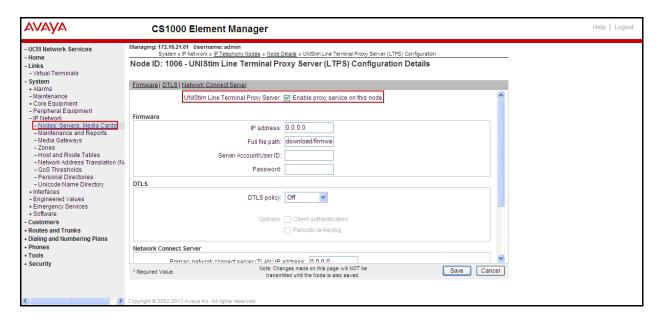

## 5.2.3. Administer Quality of Service (QoS)

Continue from Section 5.2.2. On the Node Details page, select the Quality of Service (QoS) link as shown below.

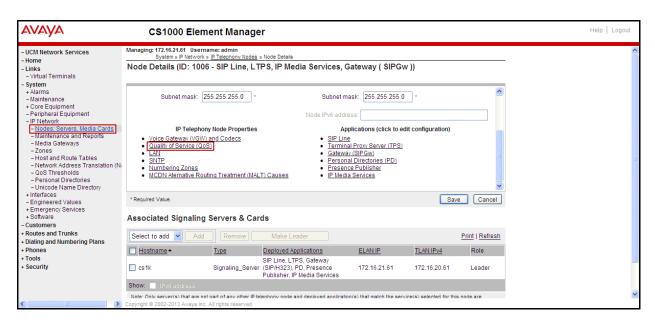

The **Quality of Service** (**QoS**) screen shown below will be displayed. Accept the default Diffserv values. Click the **Save** button.

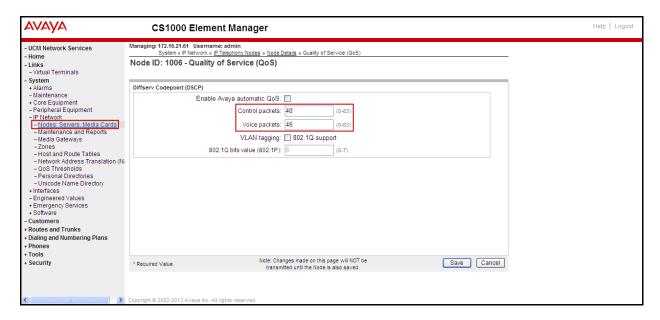

#### 5.2.4. Synchronize the New Configuration

Continue from **Section 5.2.3**, return to the **Node Details** page shown below and click on the **Save** button. The **Node Saved** screen is displayed (not shown). Click on the **Transfer Now** (not shown). The **Synchronize Configuration Files** screen is displayed (not shown). Check the Signaling Server check box and click on the **Start Sync** (not shown). When the synchronization completes, check the Signaling Server check box and click on the **Restart Applications** (not shown).

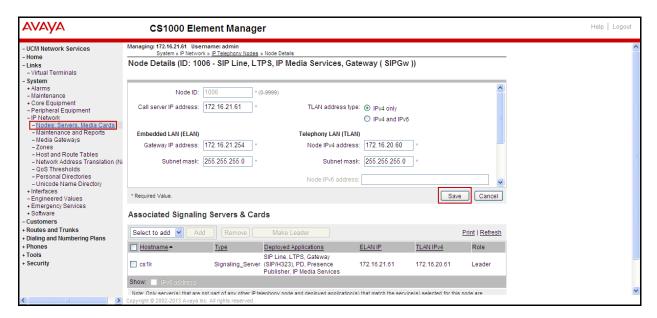

#### 5.3. Administer Voice Codec

This section describes how to configure Voice Codecs on the CS1000.

#### 5.3.1. Enable Voice Codec, Node IP Telephony.

Select IP Network → Nodes: Servers, Media Cards from the left pane, and in the IP Telephony Nodes screen displayed, select the Node ID of the CS1000 system (not shown). The Node Details screen is displayed. On the Node Details page shown below, click on Voice Gateway (VGW) and Codecs.

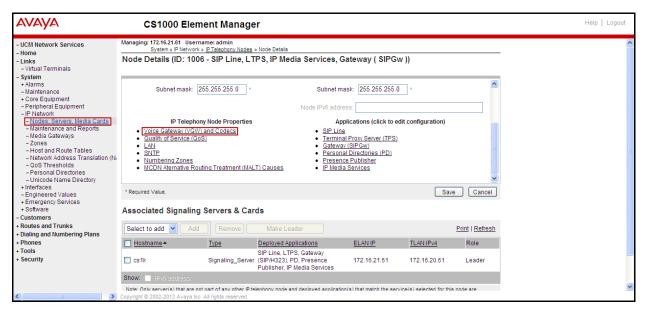

The **Voice Gateway (VGW) and Codec** screen is displayed below. Bright House Networks only supports codec **G711Mu** with **Voice Activity Detection (VAD)** disabled. Disable **codec G.729** by unchecking. Codec G.711A is NOT supported by Bright House Networks and cannot be disabled at the CS1000, Bright House Networks will ignore codec G.711A when is included in the list of codecs the CS1000 will send to Bright House Networks.

The values for the **G711** Voice Codec is shown below, ensure that **Voice Activity Detection** (**VAD**) is unchecked.

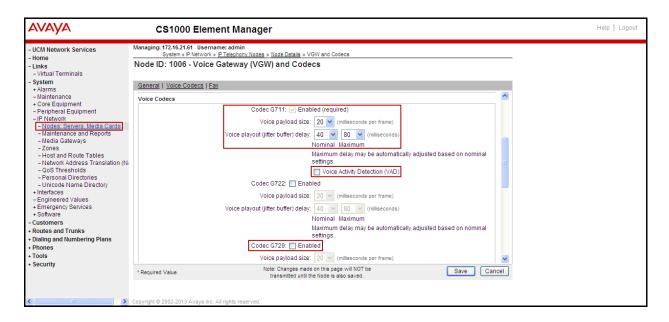

For Fax over IP, **T.38** was used as default and **G.711Mu pass-through** as fallback. **T.38** with payload size **30ms** was chosen as default codec for fax. During the testing, **T.38** fax transport worked successfully for fax calls made from the PSTN to the CS1000 (inbound), for fax calls made from the CS1000 to the PSTN (outbound) calls defaulted to **G.711Mu pass-through** (Refer to **Section 2.2**).

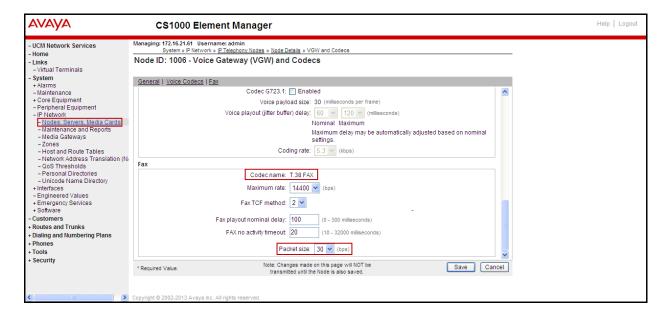

Ensure that **Modem/Fax Pass Through** and **V.21** are checked.

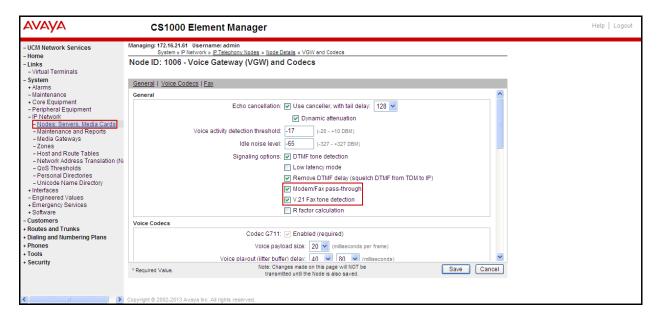

Click on **Save** and Synchronize the new configuration as described in **Section 5.2.4**.

#### 5.3.2. Enable Voice Codec on Media Gateways.

From the left menu of the Element Manager page, select **IP Network** → **Media Gateways** menu item. The Media Gateways page will appear (not shown). Click on the **IPMG** (not shown) and the IPMG Property Configuration page is displayed (not shown), click **next** (not shown), scroll down to the Codec **G711**, uncheck **VAD** for codec **G711**, uncheck Codec **G729A** (if checked), as shown below. Scroll down to the bottom of the page and click **Save** (not shown).

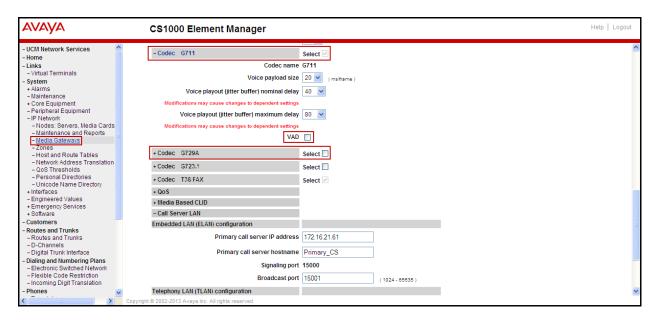

For Fax over IP, **T.38** was used as default and **G.711Mu pass-through** as fallback. During the testing **T.38** fax transport worked successfully for fax calls made from the PSTN to the CS1000 (inbound), for fax calls from the CS1000 to the PSTN (outbound) calls defaulted to **G.711Mu pass-through** (Refer to **Section 2.2**).

Under VGW and IP phone codec profile ensure that Enable V.21 FAX tone detection and Enable modem fax pass through mode are checked. T.38 with payload size 30ms was chosen.

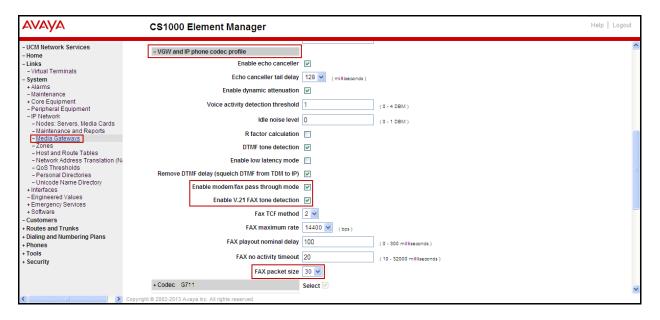

#### 5.4. Administer Zones and Bandwidth

This section describes the steps to create bandwidth zones to be used by IP sets and SIP Trunks: **zone 5** is used by IP sets and **zone 4** is used by SIP Trunks.

### 5.4.1. Create a zone for IP phones (zones 5)

The following figures show how to configure a zone for IP sets for bandwidth management purposes. The bandwidth strategy can be adjusted to preference. Select IP Network → Zones from the left pane, click on the Bandwidth Zones as shown below.

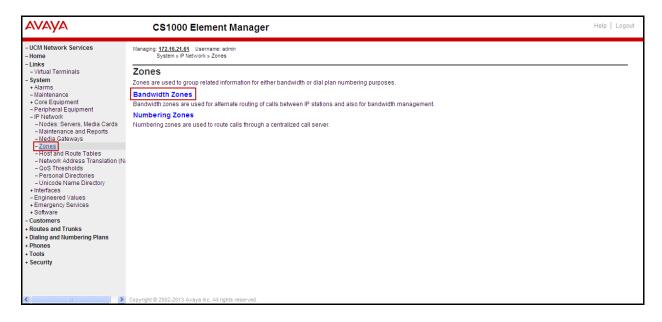

Click **Add** (not shown), select the values shown below and click on the **Save** button.

- INTRA\_STGY: Bandwidth configuration for local calls, select Best Quality (BQ).
- INTER\_STGY: Bandwidth configuration for the calls over trunk, select Best Quality (BQ).
- **ZBRN: Select MO** (**MO** is used for IP phones).

**Note: BQ** will use **G711**, **BB** will use **G729**, Bright House Networks only supports G.711, only **BQ** was used.

The values for Zone 5 are shown below; **G711** will be used for local and for calls over the trunk.

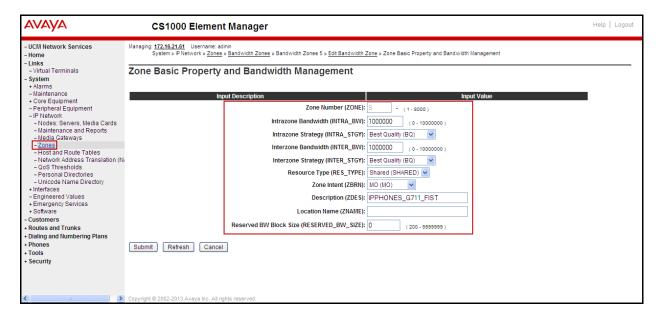

#### 5.4.2. Create a zone for virtual SIP trunks (zone 4)

Follow Section **5.4.1** to create a zone for the Virtual SIP Trunks. The difference is in the **Zone Intent (ZBRN)** field, For **ZBRN** select **VTRK** for virtual trunk and **Best Quality (BQ)** for both, **INTRA\_STGY** and **INTER\_STGY** as shown below and then click on the **Save** button. For Bright House Networks Zone 4 was created for the Virtual SIP Trunks.

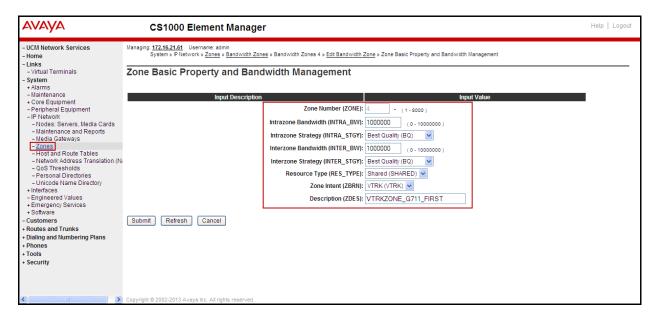

**Note**: Bright House Networks only supports codec G.711Mu, non supported codec's sent by the CS1000 (i.e., G.711A) will be ignored by Bright House Networks.

## 5.5. Administer SIP Trunk Gateway

This section describes the steps for establishing a SIP IP connection between the SIP Signaling Gateway (SSG) and Session Manager.

Select **Customers** in the left pane. The **Customers** screen is displayed. Click on the link associated with the appropriate customer, in this case **00**. The system can support more than one customer with different network settings and options.

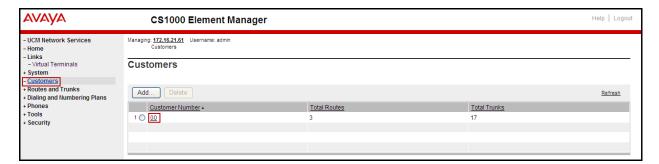

The Customer 00 Edit page will appear. Select the Feature Packages option from this page.

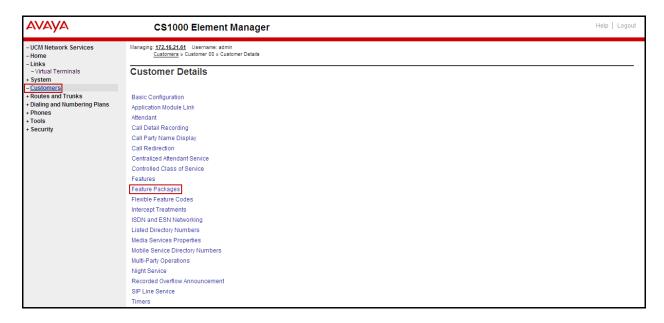

The screen is updated with a list of Feature Packages populated. Select Integrated Services Digital Network to edit its parameters (not shown). The screen is updated with parameters populated below Integrated Services Digital Network. Check the Integrated Services Digital Network (ISDN) check box, and retain the default values for all remaining fields as shown below. Scroll down to the bottom of the screen, and click on the Save (not shown).

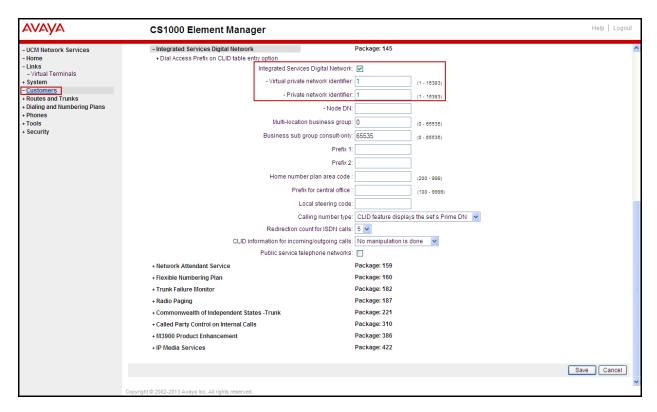

#### 5.5.1. Administer the SIP Trunk Gateway to Session Manager

Select **IP** Network → Nodes: Servers, Media Cards from the left pane, and in the **IP** Telephony Nodes screen displayed, select the Node **ID** of this CS1000 system. The Node Details screen is displayed as shown in Section 5.2.1.

On the **Node Details** screen, select **Gateway** (**SIPGw**) (not shown).

Under **General** tab of the **Virtual Trunk Gateway Configuration Details** screen, enter the following values (highlighted in red boxes) for the specified fields, and retain the default values for the remaining fields as shown below. The parameters (highlighted in red boxes) are filled in to match values entered under SIP Entity Link in Session Manager (these are shown in **Section 6.6**).

- Vtrk gateway application: SIP Gateway (SIPGw).
- SIP domain name: avaya.lab.com
- Local SIP port: 5085.
- Gateway endpoint name: CS1KGateway.
- **Application node ID**: 1006.

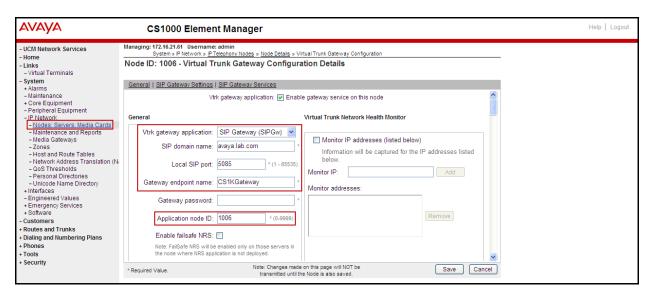

Click on the **SIP Gateway Settings** tab, under **Proxy or Redirect Server**, enter the values highlighted in red boxes for the Primary TLAN, and Secondary TLAN if one exist, retain the default values for the remaining fields as shown below. For the compliance testing only the Primary TLAN was configured, values shown correspond to the IP address, Port, and Transport of the Session Manager SIP Entity (created in **Section 6.5**).

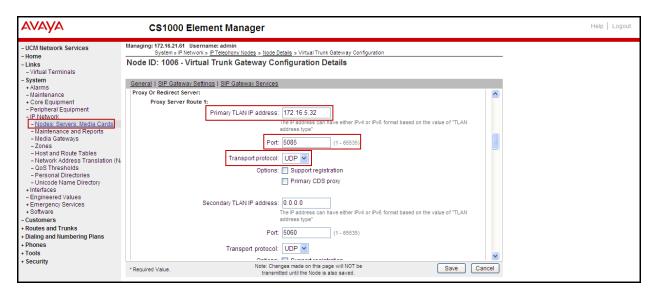

On the same page shown above, scroll down to the **SIP URI Map** section, entries shown below were used during the compliance testing:

Under the Public E.164 Domain Names, for:

National: blank.Subscriber: blank.

Special Number: PublicSpecial.Unknown: PublicUnknown.

• Under the **Private Domain Names**, for:

UDP: udp.CDP: cdp.udp.

Special Number: PrivateSpecial.Vacant number: PrivateUnknown.

Unknown: UnknowUnknown.

**Note**: The SIP URI Map entries shown above were used during the compliance testing; it is possible that in a customer environment other values are use or that these fields are left blank with no entries.

Then click on the Save button.

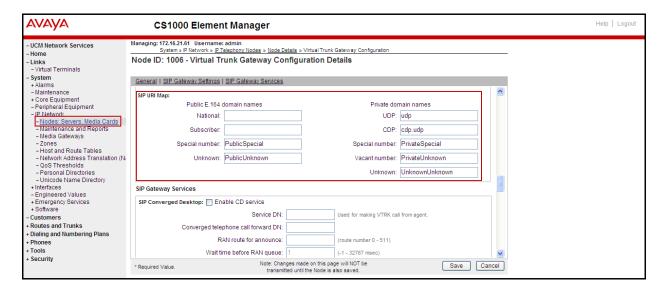

#### 5.5.2. Administer Virtual D-Channel

Select **Routes and Trunks** → **D-Channels** from the left pane to display the **D-Channels** screen. In the **Choose a D-Channel Number** field, select an available D-channel from the drop-down list as shown below. Click on **to Add** button.

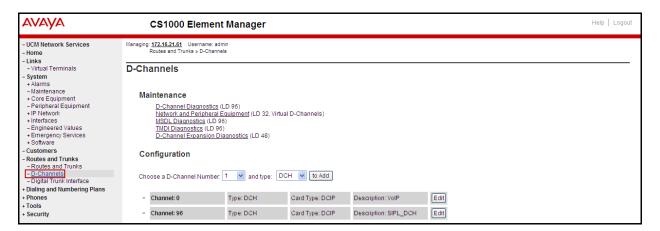

The **D-Channels 0 Property Configuration** screen is displayed next as shown below (D-Channel 0 was added for testing). Enter the following values for the specified fields:

- **D channel Card Type (CTYP):** D-Channel is over IP (DCIP).
- **Designator** (**DES**): A descriptive name.
- **Interface type for D-channel (IFC):** Meridian Meridian1 (SL1).
- **Meridian 1 node type:** Slave to the controller (USR).
- Release ID of the switch at the far end (RLS): 25.

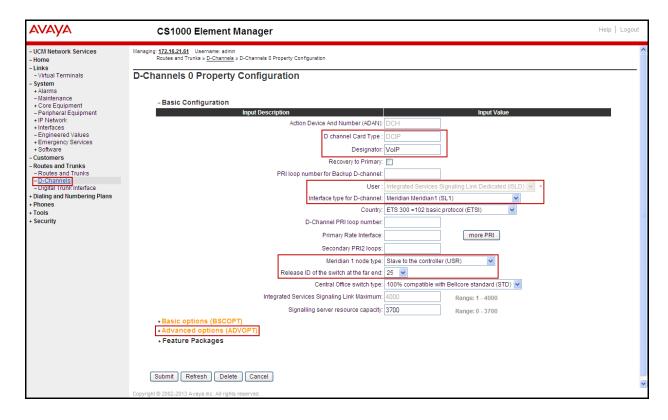

On the same page scroll down and enter the following values for the specified fields:

• Advanced options (ADVOPT): check Network Attendant Service Allowed.

Retain the default values for the remaining fields.

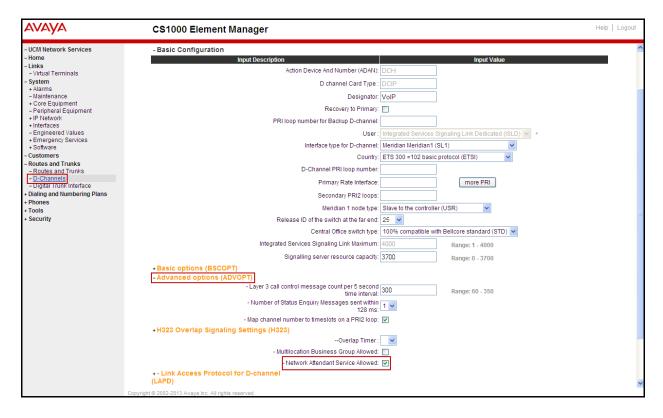

## Click on the **Basic Options (BSCOPT)** and click on the **Edit** button for the **Remote Capabilities** attribute as shown below.

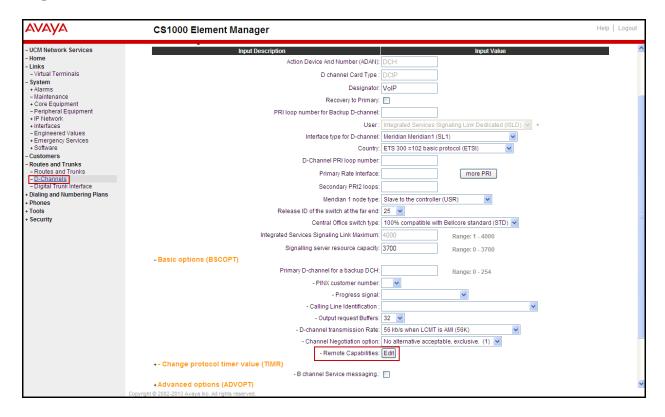

The **Remote Capabilities Configuration** page will appear, check **ND2** and **MWI** (if mailboxes are present on the CS1K Call Pilot) checkboxes as shown below.

Click on the **Return – Remote Capabilities** button (not shown). Click on the **Submit** button (not shown).

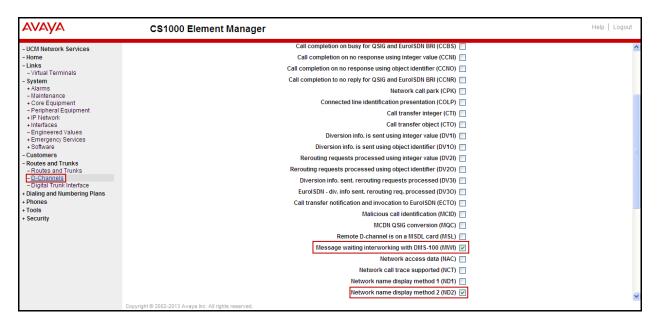

#### 5.5.3. Administer Virtual Super-Loop

Select System  $\rightarrow$  Core Equipments  $\rightarrow$  Superloops from the left pane to display the Superloops screen. If the Superloop does not exist, click "Add" button to create a new one. In this example, Superloop 8 is one of the Super-loops that was added and used for the testing.

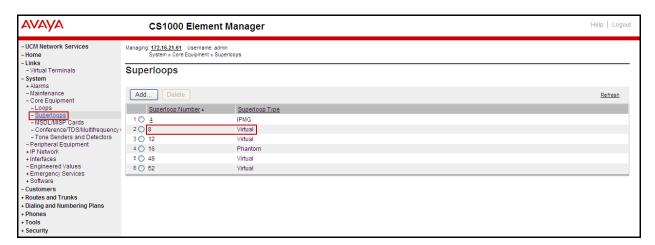

#### 5.5.4. Administer Virtual SIP Routes

Select Routes and Trunks → Routes and Trunks from the left pane to display the Routes and Trunks screen. In this example, Customer 0 is being used. Click on the Add route button as shown below.

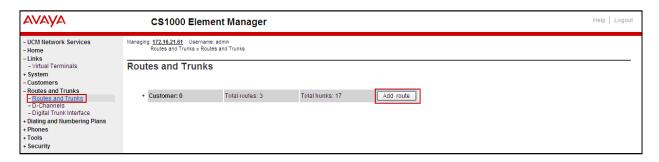

The Customer 0, New Route Configuration screen is displayed next. Scroll down until the **Basic Configuration** Section is displayed and enter the following values for the specified fields, and retain the default values for the remaining fields as shown below.

- Route Number (ROUT): Select an available route number.
- **Designator field for trunk (DES)**: A descriptive text.
- Trunk Type (TKTP): TIE trunk data block (TIE).
- Incoming and Outgoing trunk (ICOG): Incoming and Outgoing (IAO).
- Access Code for the trunk route (ACOD): An available access code.
- Check the field **The route is for a virtual trunk route (VTRK)**, to enable four additional fields to appear.
- For the **Zone for codec selection and bandwidth management (ZONE)** field, enter 4 (created in **Section 5.4.2**).
- For the **Node ID of signalling server of this route (NODE)** field, enter the node number 1006 (created in **Section 5.2.1**).
- Select SIP (SIP) from the drop-down list for the Protocol ID for the route (PCID) field.
- Check the **Integrated Services Digital Network option (ISDN)** checkbox to enable additional fields to appear. Enter the following values for the specified fields, and retain the default values for the remaining fields. Scroll down to the bottom of the screen.
- Mode of operation (MODE): Route uses ISDN Signalling Link (ISLD).
- **D** channel number (**DCH**): D-Channel number 0 (created in **Section 5.5.2**).
- **Interface type for route (IFC)**: Meridian M1 (SL1).
- Network calling name allowed (NCNA): Check box.
- Network call redirection (NCRD): Check box.

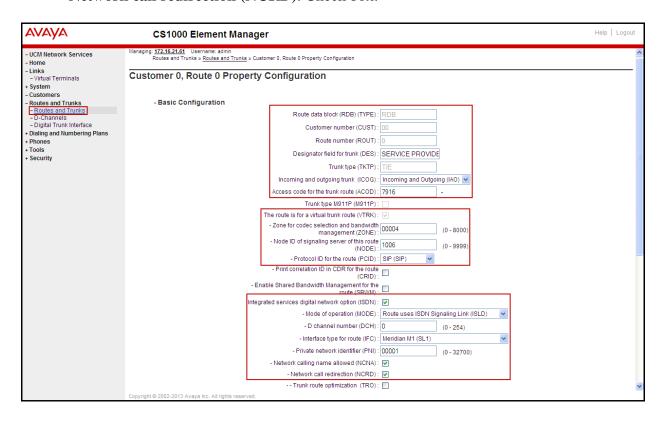

• Insert ESN access code (INAC): Check box.

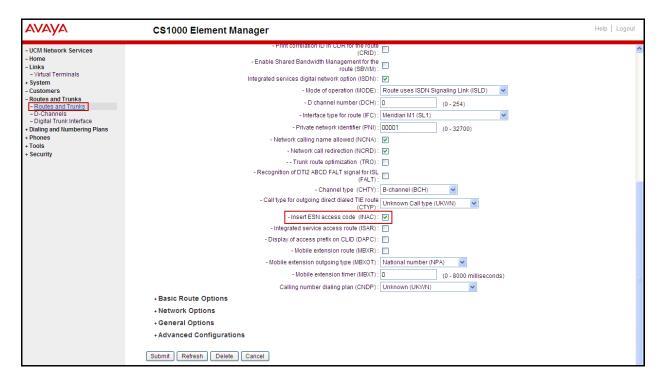

In Basic Route Options, check the North American toll scheme (NATL).

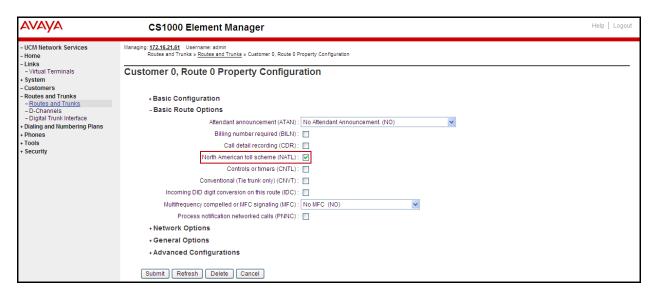

### 5.5.5. Administer Virtual Trunks

Continue from **Section 5.5.4**, after clicking on **Submit**, the **Routes and Trunks** screen is displayed and updated with the newly added route. In the example, Route 0 has being added. Click on **Add trunk** button next to the newly added route 0 as shown below.

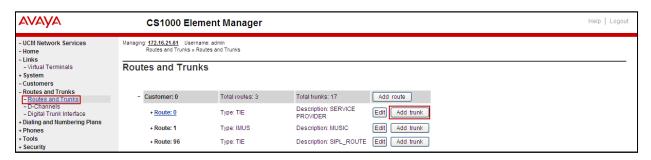

The Customer 0, Route 0, Trunk 1 Property Configuration screen is displayed as shown below. Enter the following values for the specified fields and retain the default values for the remaining fields. The Media Security (sRTP) has to be disabled at the trunk level by editing the Class of Service (CLS) at the bottom basic trunk configuration page. Click on the Edit button as shown below.

Note: The **Multiple trunk input number** (**MTINPUT**) field may be used to add multiple trunks in a single operation, or repeat the operation for each trunk. In the sample configuration, 11 trunks were created.

- Trunk data block (TYPE): IP Trunk (IPTI).
- **Terminal Number** (**TN**): Available terminal number (use virtual super-loop created in **Section 5.5.3**).
- **Designator field for trunk (DES)**: A descriptive text.
- Extended Trunk (XTRK): Virtual trunk (VTRK).
- **Member number (RTMB)**: Current route number and starting member.
- Start arrangement Incoming (STRI): Immediate (IMM).
- Start arrangement Outgoing (STRO): Immediate (IMM ).
- Trunk Group Access Restriction (TGAR): Desired trunk group access restriction level.
- Channel ID for this trunk (CHID): An available starting channel ID.

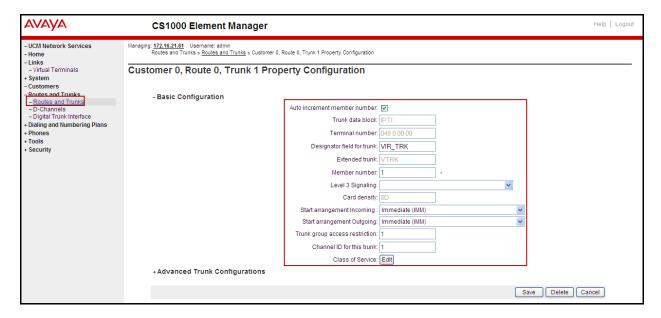

Click on **Edit Class of Service** (shown on previous screen), For **Media Security**, select **Media Security Never** (**MSNV**), for **Restriction Level**, select **Unrestricted** (**UNR**). Use default for remaining values. Scroll down to the bottom of the screen and click **Return Class of Service** and then click on the **Save** button (not shown).

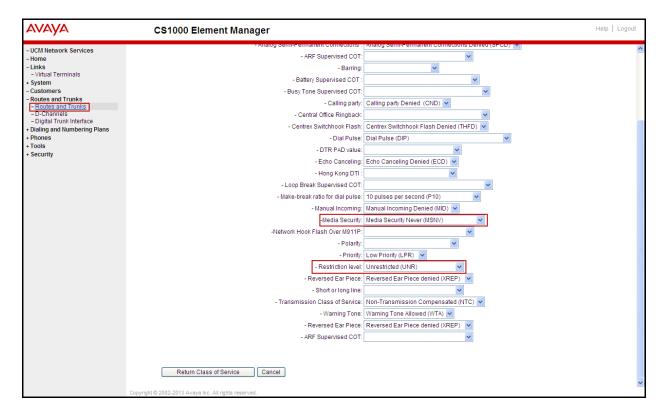

#### 5.5.6. Enable External Trunk to Trunk Transfer

This section shows how to enable External Trunk to Trunk Transferring feature which is a mandatory configuration to make call transfer and conference work properly over SIP trunk.

- Login into Call Server CLI (please refer to **Section 5.1.2** for more detail)
- Allow External Trunk to Trunk Transferring for **Customer Data Block** by using LD 15.

```
>Id 15 CDB000

MEM AVAIL: (U/P): 43552101 USED U P: 371282 939078 TOT: 44862461

DISK SPACE NEEDED: 1713 KBYTES

REQ: chg

TYPE: net

TYPE NET_DATA

CUST 0

TRNX yes

EXTT yes

....
```

# 5.6. Administer Dialing Plans

This section describes how to administer dialing plans on the CS1000.

### 5.6.1. Define ESN Access Codes and Parameters (ESN)

Select Dialing and Numbering Plans → Electronic Switched Network from the left pane to display the Electronic Switched Network (ESN) screen. Select ESN Access Code and Parameters (ESN) as shown below.

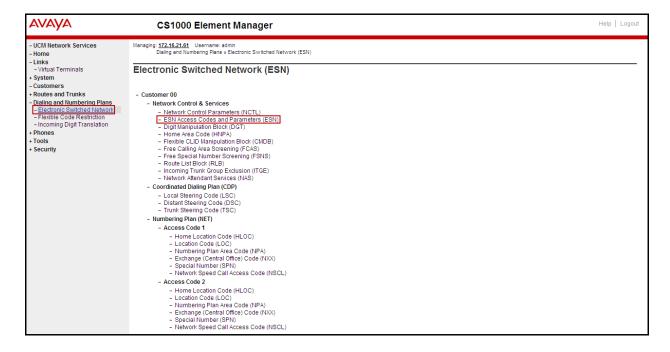

In the ESN Access Codes and Basic Parameters page, define NARS/ BARS Access Code 1 as shown below. Click Submit (not shown).

**Note**: BARS and NARS access codes are customer defined; any one or two digit code can be used, provided there is no conflict with any other part of the dial plan.

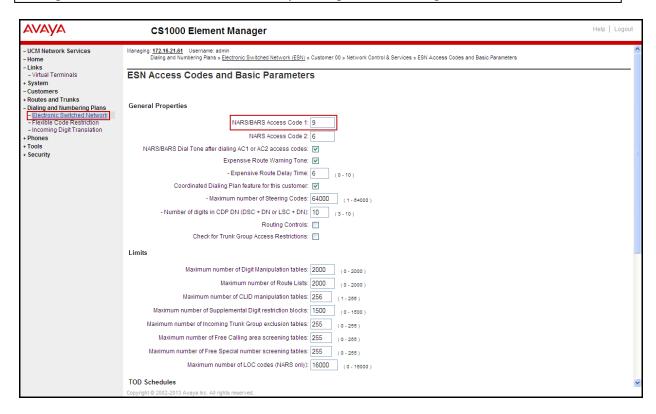

### 5.6.2. Associate NPA and SPN call to ESN Access Code 1

Login to the Call Server CLI (please refer to **Section 5.1.2** for more detail) In LD 15, change Customer Net\_Data block by disabling NPA and SPN to be associated to Access Code 2 (AC2). It means Access Code 1 will be used for NPA and SPN calls.

```
>ld 15
CDB000

MEM AVAIL: (U/P): 35717857 USED U P: 8241949 920063 TOT: 44879869

DISK SPACE NEEDED: 1697 KBYTES

REQ: chg

TYPE: net_data

CUST 0

OPT

AC2 xnpa xspn

FNP

CLID

ISDN

...
```

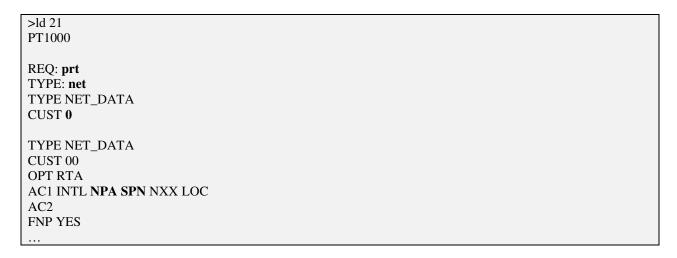

## 5.6.3. Digit Manipulation Block Index (DMI)

Select **Dialing and Numbering Plans** → **Electronic Switched Network** from the left pane to display the **Electronic Switched Network** (ESN) screen. Select **Digit Manipulation Block** (**DGT**) as shown below.

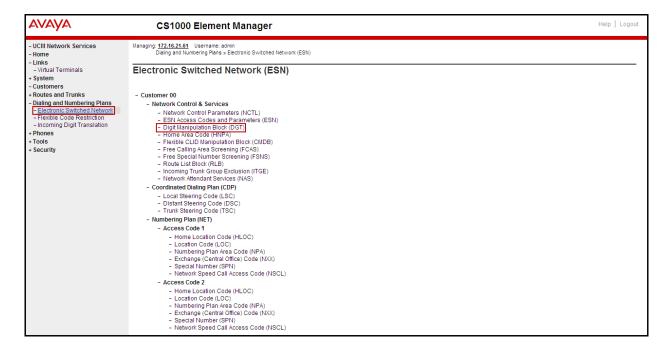

In the **Please choose the Digit Manipulation Block Index** drop-down field, select an available DMI from the list and click **to Add** as shown below.

In the example shown below Digit manipulation Block Index 1 was previously added.

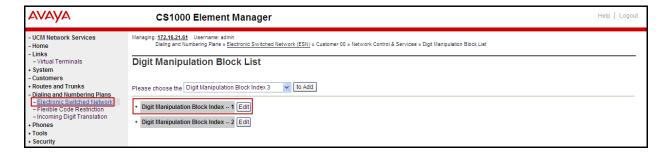

Enter 0 for the Number of leading digits to be deleted field and select NPA (NPA) for the Call Type to be used by the manipulated digits and then click Submit as shown below.

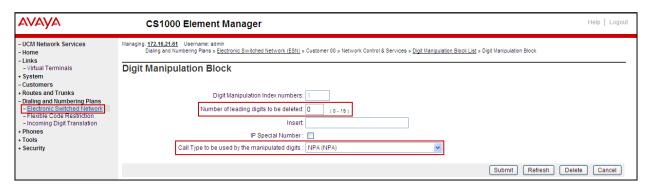

## 5.6.4. Route List Block (RLB)

This section shows how to add a RLB associated with the DMI created in **Section 5.6.3** Select **Dialing and Numbering Plans** → **Electronic Switched Network** from the left pane to display the **Electronic Switched Network** (ESN) screen. Select **Route List Block** (**RLB**) as shown below.

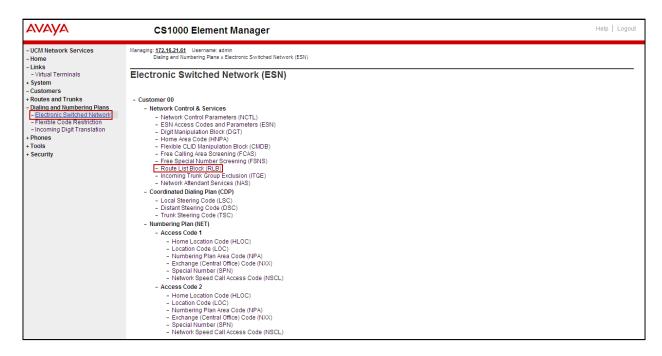

Enter an available value in the **Please enter a route list index** and click on the "to Add" button as shown below.

In the example shown below Route List Block Index 1 was previously added.

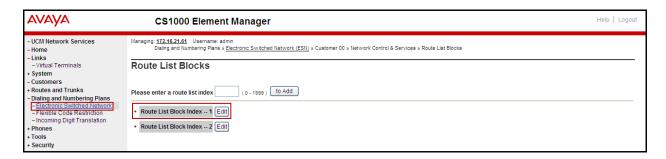

Enter the following values for the specified fields, and retain the default values for the remaining fields as shown below. Scroll down to the bottom of the screen, and click on the **Submit** button.

- **Digit Manipulation Index** (DMI): 1 (created in **Section 5.6.3**).
- **Route number** (ROUT): 0 (created in **Section 5.5.4**).

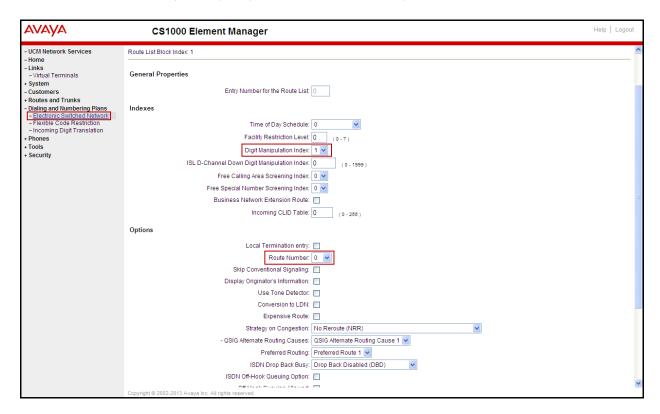

# 5.6.5. Outbound Call - Special Number Configuration.

There are special numbers which are configured to be used for this testing such as **0** to reach Service Provider operator, **0+10** digits to reach Service Provider operator assistant, **011** prefix for international call, **1** for national long distance call, **411**, **911**, **711** and so on. Calls to special numbers shown here are for reference only and may not have been tested for various reasons. Refer to section **Items not supported or not tested** in **Section 2.2.** 

Note that for the compliance testing, "1" was added to the Special Number list and was used for national long distance, if the customer prefers, the **Numbering Plan Area Code (NPA)** could be use instead.

Select **Dialing and Numbering Plans** → **Electronic Switched Network** from the left pane to display the **Electronic Switched Network** (ESN) screen. Select **Special Number** (**SPN**) as shown below.

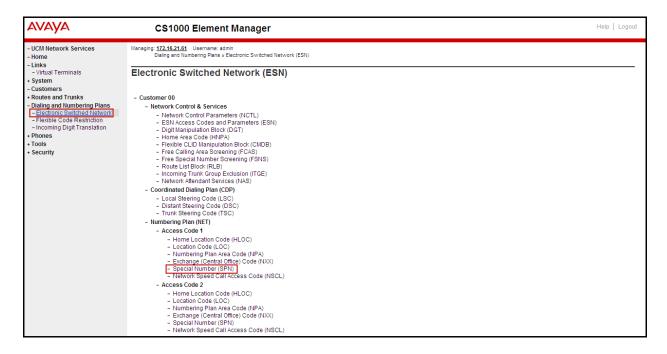

Enter SPN and then click on the "to Add" button.

### **Special Number: 0**

- **Flexible length:** 0 (flexible, unlimited and accept the character # to ending dial number).
- CallType: NONE.
- Route list index: 1, created in Section 5.6.4.

#### **Special Number: 011**

- Flexible length: 15.
- CallType: NONE.
- Route list index: 1, created in Section 5.6.4.

#### **Special Number: 1**

- **Flexible length:** 0 (flexible, unlimited and accept the character # to ending dial number).
- CallType: NATL.
- Route list index: 1, created in Section 5.6.4.

#### **Special Number: 411**

- Flexible length: 3.
- CallType: None.
- Route list index: 1, created in Section 5.6.4.

### Special Number: 911

- Flexible length: 3.
- CallType: None.
- Route list index: 1, created in Section 5.6.4.

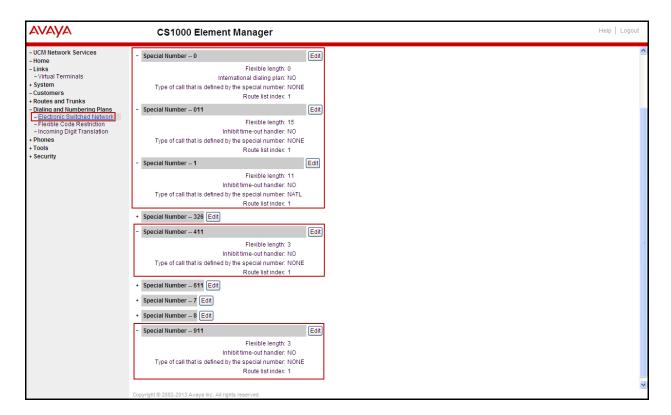

## 5.6.6. Outbound Call - Numbering Plan Area Code (NPA)

The **Numbering Plan Area Code** (**NPA**) was not used for Outbound Calls. The **Special Number 1** defined above in **Section 5.6.5** allows the user to dial any Numbering Plan Area Code (NPA) when dialing **9+1**.

#### 5.7. Administer Phone

This section describes the addition of the CS1000 extension used during the testing.

### 5.7.1. Phone creation

Refer to Section 5.5.3 to create a virtual super-loop - 8 used for IP phone.

Refer to **Section 5.4.1** to create a bandwidth zone - **5** for IP phone.

For CS1000 FAX over IP Support recommendation refer to the Avaya Product Support Notice (PSN) referred to in **Section 11** [16], including the "**Analog Station provisioning for T.38** section" and "**Minimum Vintage Loadware Recommendation**" for MGC.

Login Call Server CLI (please refer to **Section 5.1.2** for more detail). Create an IP phone using **Unified Communications Management (UCM) or LD 11**.

Not all fields are shown in the example below; some of the fields have been cut out for brevity.

```
>ld 11
REQ: prt
TYPE: 1165
DES 8000
TN 008 0 00 00 VIRTUAL
TYPE 1165
CDEN 8D
CTYP XDLC
CUST O
CFG ZONE 00005
CUR ZONE 00005
TGAR O
LDN NO
NCOS 5
CAC MFC O
CLS UNR FBA WTA LPR MTD FNA HTA TDD HFD CRPD
    MWA LMPN RMMD SMWD AAD IMD XHD IRD NID OLD VCE DRG1
    POD SLKD CCSD SWD LND CNDD
    CFTA SFA MRD DDV CNIA CDCA MSID DAPA BFED RCBD
    ICDA CDMD LLCN MCTD CLBD AUTU
    GPUD DPUD DNDD CFXA ARHD CLTD ASCD
    CPFA CPTA ABDD CFHA FICD NAID DNAA BUZZ
     UDI RCC HBTD AHD IPND DDGA NAMA MIND PRSD NRWD NRCD NROD
    DRDD EXRO
     USMD USRD ULAD CCBD RTDD RBDD RBHD PGND OCBD FLXD FTTC DNDY DNO3 MCBN
    FDSD NOVD VOLA VOUD CDMR PRED RECD MCDD T87D SBMD
    KEM3 MSNV FRA PKCH MUTA MWTD DVLD CROD ELCD VMSA
CPND LANG ENG
RCO O
EFD 91786331
HUNT 91786331
EHT 91786331
DNDR O
KEY OO SCR 8000 O
                      MARP
       CPND
         CPND LANG ROMAN
          NAME Avaya, 1165 Uni
           XPLN 14
           DISPLAY FMT FIRST, LAST
       ANIE O
     O1 CWT
     02
     31
```

# 5.7.2. Enable Privacy for Phone

This section shows how to enable or disable Privacy for a phone by changing its class of service (CLS); changes can be made by using Unified Communications Management (UCM) or LD 11. By modifying the configuration of the phone created in Section 5.7.1, the display of the outbound call will be changed appropriately. The privacy for a single call can be done by

configuring per-call blocking and a corresponding dialing sequence, for example \*67. The resulting SIP privacy setting will be the same in either case.

To hide display name, set CLS to **namd**. The CS1000 will include "Privacy:user" in the SIP message header before sending to the Service Provider.

```
REQ: chg
TYPE: 1110
TN 8001
ECHG yes
ITEM cls namd
ITEM |
```

To hide display number, set CLS to **ddgd**. The CS1000 will include "Privacy:id" in SIP message header before sending to Service Provider.

```
REQ: chg
TYPE: 1110
TN 8001
ECHG yes
ITEM cls ddgd
ITEM |
```

To hide display name and number, set CLS to **namd**, **ddgd**. The CS1000 will include "Privacy:id, user" in SIP message header before sending to Service Provider.

```
REQ: chg
TYPE: 1110
TN 8 0 0 1
ECHG yes
ITEM cls namd ddgd
ITEM
```

To allow display name and number, set CLS to **nama**, **ddga**. The CS1000 will send header "Privacy:none" to Service Provider.

```
REQ: chg
TYPE: 1110
TN 8001
ECHG yes
ITEM cls nama ddga
ITEM <mark>|</mark>
```

#### 5.7.3. Enable Call Forward for the Phone

This section shows how to configure the Call Forward feature at the system level and phone level.

Select **Customers** from the left pane to display the **Customers** screen as shown below. Select **Customer 00** as shown below.

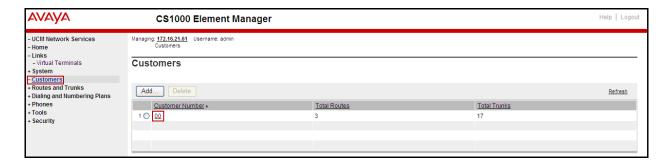

Select Call Redirection as shown below.

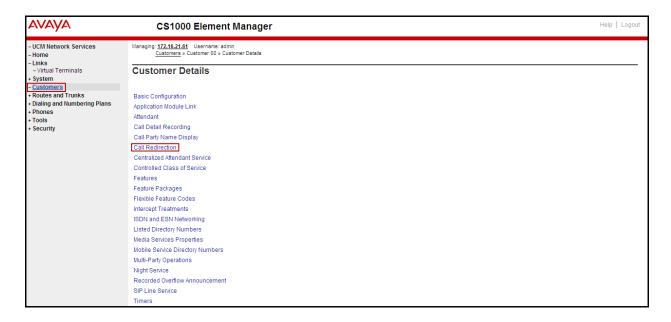

The **Call Redirection** page is displayed as shown below.

Set the following fields:

- Total redirection count limit: 0 (unlimited).
- Call Forward: Originating.
- Number of normal ring cycle of CFNA: 4.

Click on Save (not shown)

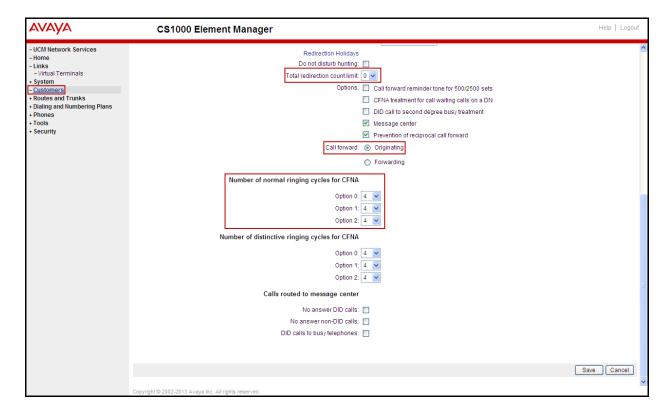

To enable **Call Forward All Call (CFAC)** for the phone over the SIP trunk by using **LD 11**, change its CLS to **CFXA** then program the forward number on the phone set. Following is the configuration of a phone that has CFAC enabled, the phone forwarded to the PSTN number **919195551212**.

```
REQ: prt
TYPE: 2050pc
TN 8003
CLS. UNR FBA WTA LPR MTD FNA HTA TDD HFA CRPD
  MWA LMPN RMMD SMWD AAD IMD XHD IRD NID OLD VCE DRG1
  POD SLKD CCSD SWD LND CNDA
   CFTA SFD MRD DDV CNIA CDCA MSID DAPA BFED RCBD
  ICDD CDMD LLCN MCTD CLBD AUTU
  GPUD DPUD DNDA CFXA ARHD CLTD ASCD
  CPFA CPTA ABDD CFHD FICD NAID DNAA BUZZ
   UDI RCC HBTD AHD IPND DDGA NAMA MIND PRSD NRWD NRCD NROD
  DRDD EXRO
  USMD USRD ULAD CCBD RTDD RBDD RBHD PGND OCBD FLXD FTTC DNDY DNO3 MCBN
  FDSD NOVD VOLA VOUD CDMR PRED RECD MCDD T87D SBMD
  KEM3 MSNV FRA PKCH MUTA MWTD DVLD CROD ELCD
19 CFW 12 919195551212
```

To enable **Call Forward Busy** (**CFB**) for the phone over the SIP trunk by using **LD 11**, change its CLS to **FBA**, **HTA** then program the forward number as **HUNT**. Following is the configuration of a phone that has CFB enabled; the phone is CFB to the PSTN number **919195551212**.

```
REQ: prt
TYPE: 2050pc
TN 8003
CLS UNR FBA WTA LPR MTD FNA HTA TDD HFA CRPD
   MWA LMPN RMMD SMWD AAD IMD XHD IRD NID OLD VCE DRG1
   POD SLKD CCSD SWD LND CNDA
   CFTA SFD MRD DDV CNIA CDCA MSID DAPA BFED RCBD
   ICDD CDMD LLCN MCTD CLBD AUTU
   GPUD DPUD DNDA CFXA ARHD CLTD ASCD
   CPFA CPTA ABDD CFHD FICD NAID DNAA BUZZ
   UDI RCC HBTD AHD IPND DDGA NAMA MIND PRSD NRWD NRCD NROD
   DRDD EXRO
   USMD USRD ULAD CCBD RTDD RBDD RBHD PGND OCBD FLXD FTTC DNDY DNO3 MCBN
   FDSD NOVD VOLA VOUD CDMR PRED RECD MCDD T87D SBMD
   KEM3 MSNV FRA PKCH MUTA MWTD DVLD CROD ELCD
CPND_LANG ENG
RCO 0
EFD 8004
HUNT 919195551212
```

To enable **Call Forward No Answer (CFNA)** for the phone over SIP trunk by using **LD 11**, change CLS to **FNA**, **SFA** then program the forward number as **FDN**. Following is the configuration of a phone that has CFNA enabled; the phone is CFNA to the PSTN number **919195551234**.

REQ: pt
TYPE: 2050pc
TN 8 0 0 3

FDN 919195551234

....

CLS UNR FBA WTA LPR MTD FNA HTA TDD HFA CRPD
MWA LMPN RMMD SMWD AAD IMD XHD IRD NID OLD VCE DRG1
POD SLKD CCSD SWD LND CNDA
CFTA SFA MRD DDV CNIA CDCA MSID DAPA BFED RCBD
ICDD CDMD LLCN MCTD CLBD AUTU
GPUD DPUD DNDA CFXA ARHD CLTD ASCD
CPFA CPTA ABDD CFHD FICD NAID DNAA BUZZ
UDI RCC HBTD AHD IPND DDGA NAMA MIND PRSD NRWD NRCD NROD
DRDD EXR0
USMD USAD ULAD CCBD RTDD RBDD RBHD PGND OCBD FLXD FTTC DNDY DNO3 MCBN
FDSD NOVD VOLA VOUD CDMR PRED RECD MCDD T87D SBMD
KEM3 MSNV FRA PKCH MUTA MWTD DVLD CROD ELCD

### 5.7.4. Enable Call Waiting for the Phone

This section shows how to configure **Call Waiting** feature at the phone level.

To configure Call Waiting feature for the phone by using **LD 11**, change the CLS to **HTD**, **SWA** and add **CWT** to a key as shown below.

```
REQ: prt
TYPE: 2050pc
TN 8 0 0 3
....
CLS UNR FBA WTA LPR MTD FNA HTD TDD HFA CRPD
MWA LMPN RMMD SMWD AAD IMD XHD IRD NID OLD VCE DRG1
POD SLKD CCSD SWA LND CNDA
CFTA SFA MRD DDV CNIA CDCA MSID DAPA BFED RCBD
ICDD CDMD LLCN MCTD CLBD AUTU
GPUD DPUD DNDA CFXA ARHD CLTD ASCD
CPFA CPTA ABDD CFHD FICD NAID DNAA BUZZ
UDI RCC HBTD AHD IPND DDGA NAMA MIND PRSD NRWD NRCD NROD
DRDD EXRO
USMD USRD ULAD CCBD RTDD RBDD RBHD PGND OCBD FLXD FTTC DNDY DNO3 MCBN
FDSD NOVD VOLA VOUD CDMR PRED RECD MCDD T87D SBMD
KEM3 MSNV FRA PKCH MUTA MWTD DVLD CROD ELCD
....
02 CWT
```

# 6. Configure Session Manager

This section provides the procedures for configuring Session Manager. The procedures include adding the following items:

- SIP domain.
- Logical/physical Location that can be occupied by SIP Entities.
- Adaptation module to perform dial plan manipulation.
- SIP Entities corresponding to the CS1000, the Avaya SBCE, and Session Manager itself.
- Entity Links, which define the SIP trunk parameters used by Session Manager when routing calls to/from SIP Entities.
- Routing Policies, which control call routing between the SIP Entities.
- Dial Patterns, which govern to which SIP Entity a call is routed.
- Regular Expressions, which also can be used to route calls.
- Session Manager, corresponding to Session Manager Server to be managed by Avaya Aura® System Manager.

It may not be necessary to create all the items above when creating a connection to the service provider since some of these items would have already been defined as part of the initial Session Manager installation. This includes items such as certain SIP domains, locations, SIP entities, and Session Manager itself. However, each item should be reviewed to verify the configuration.

# 6.1. System Manager Login and Navigation

Session Manager Configuration is accomplished by accessing the browser-based GUI of Avaya Aura® System Manager, using the URL "https://<ip-address>/SMGR", where "<ip-address>" is the IP address of Avaya Aura® System Manager. Log in with the appropriate credentials and click on **Login** (not shown). The screen shown below is then displayed; click on **Routing**.

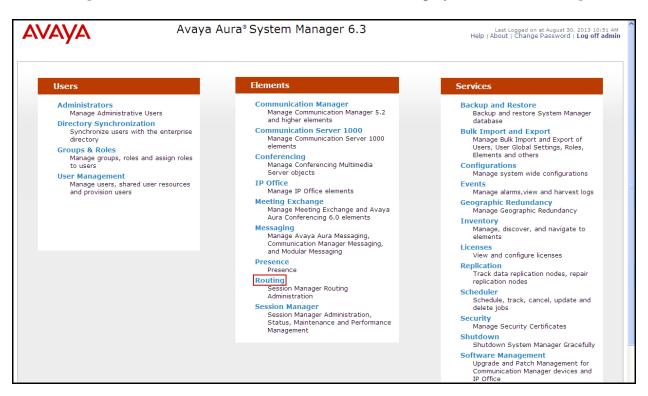

The navigation tree displayed in the left pane below will be referenced in subsequent sections to navigate to items requiring configuration. Most items discussed in this section will be located under the **Routing** link shown below.

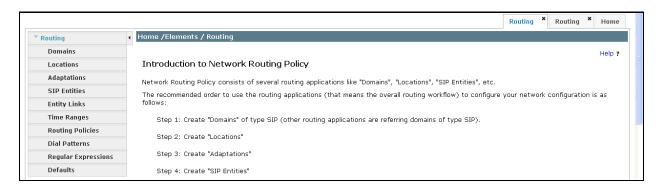

# 6.2. Specify SIP Domains

Create a SIP domain for which Session Manager will need to be aware in order to route calls. For the compliance test domain **avaya.lab.com** was added.

To add a domain name navigate to **Routing Domains** in the left-hand navigation pane and click the **New** button in the right pane (not shown). In the screen that appears (shown below), fill in the following:

- Name: Enter the domain name.
- **Type:** Select **sip** from the pull-down menu.
- **Notes:** Add a brief description (optional).

Click **Commit**. The screen below shows the entry for the domain name used; this is the **enterprise** domain name.

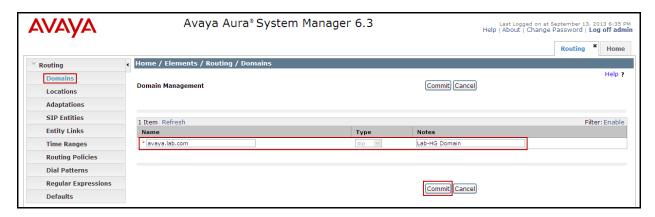

### 6.3. Add Location

Locations can be used to identify logical and/or physical locations where SIP Entities reside for purposes of bandwidth management and call admission control. To add a location, navigate to **Routing →Locations** in the left-hand navigation pane and click the **New** button in the right pane (not shown).

In the **General** section, enter the following values. Use default values for all remaining fields:

- Name: Enter a descriptive name for the location.
- **Notes:** Add a brief description (optional).

Use default values for all remaining fields.

Once all entries have been completed click **Commit** to save.

The **Location Pattern** (not shown) is used to identify a location based on the caller IP address, for location-based routing purposes. If no IP address match is found, Session Manager uses the assigned Location on the sending SIP entity. In the sample configuration, Locations were added to SIP Entities in **Section 6.5**, so it is not necessary to define a pattern here.

The following screen shows the location details for the location named **CS1k Node**. Later, this location will be assigned to the SIP Entity corresponding to the CS1000.

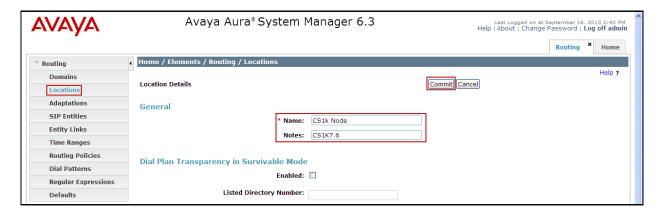

The location named **HG ASBCE** shown in the following screen will later be assigned to the SIP Entity corresponding to the Avaya SBCE.

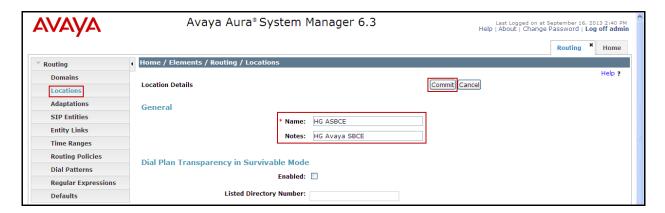

The following screen shows the location details for the location named **HG Session Manager**. This location was created during the installation of Session Manager and was assigned to the Session Manager SIP Entity.

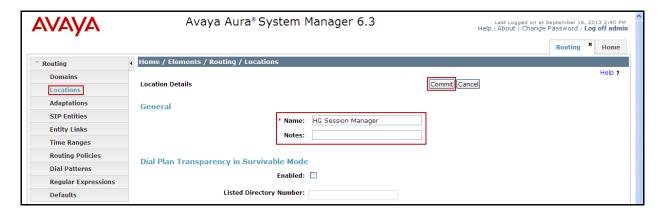

# 6.4. Add Adaptation Module

Session Manager can be configured with adaptation modules that can modify SIP messages before or after routing decisions have been made. A generic adaptation module **DigitConversionAdapter** supports digit conversion of telephone numbers in specific headers of SIP messages. Other adaptation modules are built on this generic module, and can modify other headers to permit interoperability with third party SIP products.

To view or change adaptations, select **Routing** → **Adaptations**. Click on the checkbox corresponding to the name of an adaptation and **Edit** to edit an existing adaptation, or the **New** button to add an adaptation. Click the **Commit** button after changes are completed. The following screen shows a portion of the list of adaptations in the sample configuration.

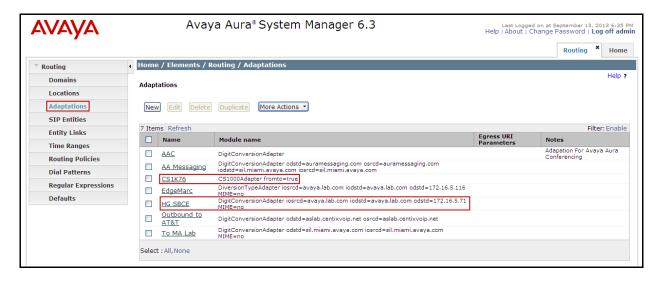

The adaptation named **CS1K76** shown on the screen below was created. It will later be assigned to the SIP Entity corresponding to the CS1000.

In the **General** section, enter the following values:

- Adaptation Name: Enter a descriptive name for the adaptation.
- **Module Name:** Enter **CS1000Adapter** from drop-down menu (or type the adapter name if not previously defined).
- **Module Parameter:** Enter **fromto=true.** By setting this parameter, all digit conversion performed in this adaptation will additionally be applied to the To and From headers. This entry is required if Digit Conversion is performed in Session Manager instead of in the CS1000.
- The **Digit Conversion for Incoming Calls to SM** section of the adaptation is used to modify the digits in origination headers (P-Asserted-Identity, From) on messages coming from the CS1000 to Session Manager. These digits are converted from extension numbers in the CS1000 to the DID numbers assigned by Bright House Networks, before being forwarded to the Avaya SBCE and to Bright House Networks.
- Further down the screen, the **Digit Conversion for Outgoing Calls from SM** section of the adaptation is used to modify the digits in destination headers (Request-URI, To) on messages from Session Manager to the CS1000. These digits are converted from the assigned Bright House Networks DID numbers to the associated destination extension numbers in the CS1000.

**Note**: Digit translation/conversion can be done in the CS1000 instead of in Session Manager, this is accomplished by administering the necessary tables in the CS1000 (i.e., Incoming Digit Translation, Calling Line Identification Entries, checking the option "Incoming DID digit conversion on this route (IDC)" under Routes and Trunks→Basic Route Options.

Once all entries have been completed click **Commit** to save.

The CS1K76 adaptation shown below will later be assigned to the CS1K7.6 SIP entity.

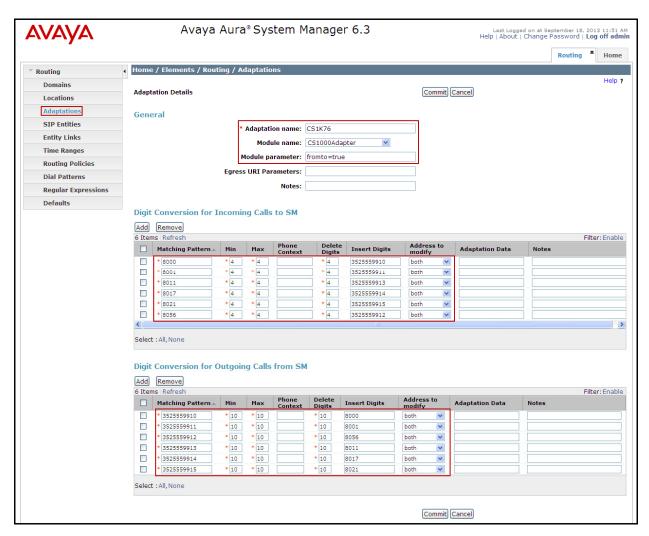

A second adaptation named **HG SBCE** shown below was created. This adaptation will later be assigned to the SIP Entity corresponding to the Avaya SBCE. The adaptation uses the **DigitConversionAdapter**. The Module parameter is set to modify the source and destination domains of headers arriving from the Avaya SBCE to be overwritten with the enterprise domain (**avaya.lab.com**) known by Session Manager. The egress destination domain is overwritten with the IP address of the private interface of the Avaya SBCE (**172.16.5.71**). See **Figure 1**. **MIME=no** will remove MIME types inserted by the CS1000 which are not used for call processing and should not be sent to Bright House Networks.

- Adaptation Name: Enter a descriptive name for the adaptation.
- Module Name: Enter DigitConversionAdapter.
- Module parameter: Enter iosrcd=avaya.lab.com iodstd=avaya.lab.com odstd=172.16.5.71 MIME=no

Click Commit to save.

The **HG SBCE** adaptation shown below will later be assigned to the **HG ASBCE** SIP entity.

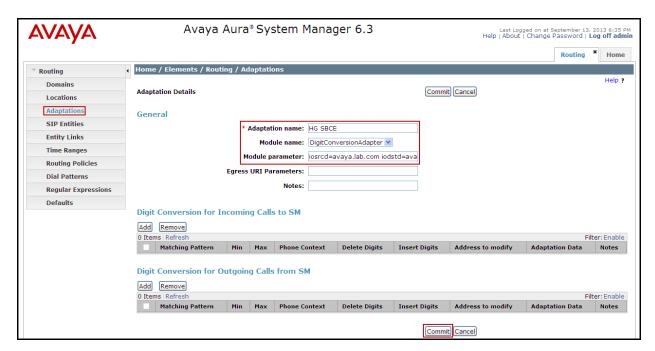

### 6.5. Add SIP Entities

A SIP Entity must be added for Session Manager and for each SIP telephony system connected to it which includes the CS1000 and the Avaya SBCE. Navigate to **Routing** → **SIP Entities** in the left-hand navigation pane and click on the **New** button in the right pane (not shown).

Add the SIP entity for Session Manager, as follows:

In the **General** section, enter the following values. Use default values for all remaining fields:

- Name: Enter a descriptive name.
- **FQDN or IP Address:** Enter the FQDN or IP address of the SIP Entity that is used for SIP signaling, in this case the IP address of Session Manager Security Module Interface.
- **Type:** Enter **Session Manager** for Session Manager, **Other** for the CS1000 and the Avaya SBCE.
- Adaptation: This field is only present if **Type** is not set to **Session Manager**. If applicable, select the **Adaptation Name** defined in **Section 6.4**.
- Location: Select one of the locations defined in Section 6.3.
- **Time Zone:** Select the time zone which the entity belongs to.

To define the ports used by Session Manager, scroll down to the **Port** section of the **SIP Entity Details** screen. This section is only present for **Session Manager** SIP entities. In the **Port** section, click **Add** and enter the following values. Use default values for all remaining fields:

For the compliance test, only two Ports were used:

- **5060** with **TCP** for connecting to the Avaya SBCE.
- **5085** with **UDP** for connecting to the CS1000.

Click Commit to save.

The following screen shows the addition of Session Manager. The IP address of Session Manager Security Module Interface is entered for **FQDN or IP Address**.

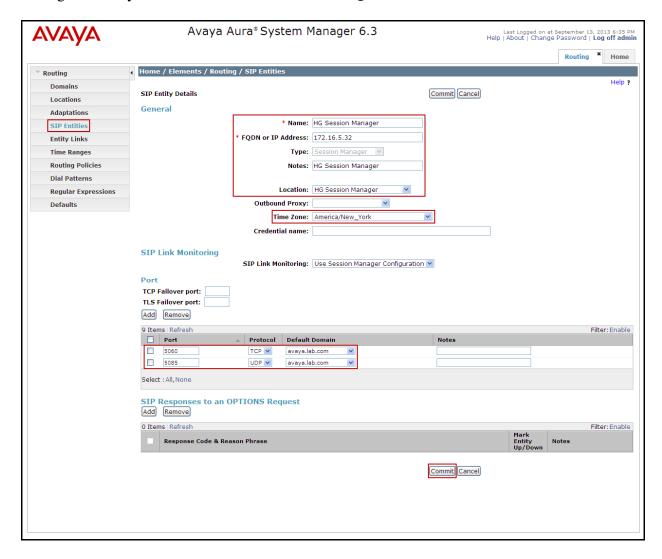

A separate SIP entity for the CS1000, other than the one created for Session Manager during Installation, is required in order to route calls to the CS1000. The following screen shows the addition of the CS1000 SIP entity.

For the compliance testing, the fallowing values were used:

- Name: Enter a descriptive name.
- The **FQDN or IP Address** field is set to the TLAN IP address of the CS1000 Signaling Gateway (Node IP address), refer to **Section 5.2.1**.
- For Adaptation select the **CS1K76** adaptation defined in **Section 6.4**.
- For Location select the CS1k Node location defined in Section 6.3.

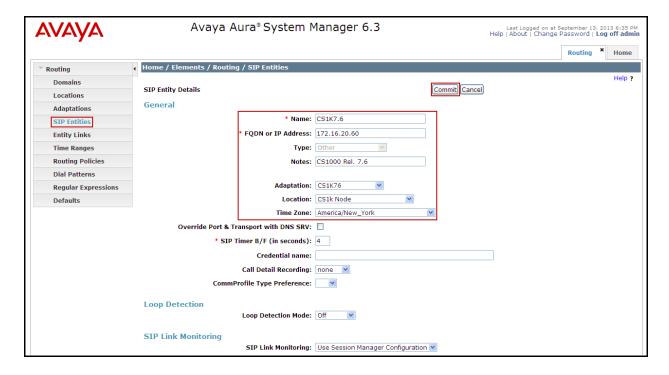

A separate SIP entity for the Avaya SBCE, other than the one created for Session Manager during Installation, is required in order to route calls to the service provider. The following screen shows the addition of the Avaya SBCE SIP entity.

For the compliance test the fallowing values were used:

- Name: Enter a descriptive name.
- The **FQDN or IP Address** field is set to the IP address of its private network interface of the Avaya SBCE (see **Figure 1**).
- For Adaptation select the **HG SBCE** adaptation defined in **Section 6.4**.
- For Location select the **HG ASBCE** location defined **Section 6.3**.

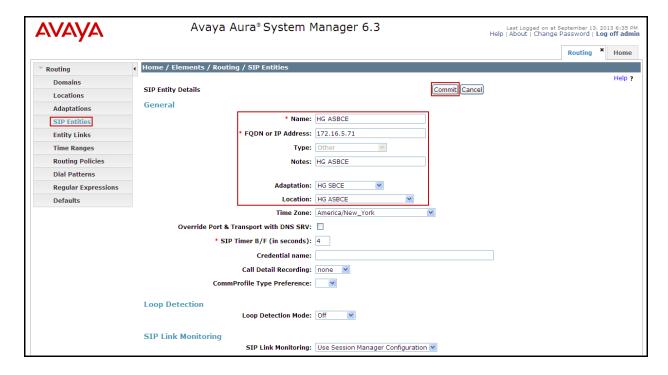

# 6.6. Add Entity Links

A SIP trunk between Session Manager and a telephony system is described by an Entity Link. Two Entity Links were created; one to the CS1000 and the other to the Avaya SBCE. To add an Entity Link, navigate to **Routing → Entity Links** in the left-hand navigation pane and click on the **New** button in the right pane (not shown). Fill in the following fields in the new row that is displayed:

- Name: Enter a descriptive name.
- SIP Entity 1: Select Session Manager entity configured in Section 6.5.
- **Protocol**: Select the transport protocol used for this link. This must match the protocol defined in **Section 6.5**.
- **Port**: Port number on which Session Manager will receive SIP requests. This must match the port defined in **Section 6.5**.
- **SIP Entity 2**: Select the name of the other system. For the CS1000 and the Avaya SBCE, select the CS1000 or the Avaya SBCE SIP entity defined in **Section 6.5**.
- **Port**: Port number on which the far-end will receive SIP requests. For the CS1000 this must match the port defined under **SIP Gateway Settings** tab, under **Proxy or Redirect Server** in **Section 5.5.1**. For the Avaya SBCE, this must match the port defined under **Server Configuration** in **Section 7.2.4**.
- **Connection Policy**: Select **Trusted** from the pull-down menu.

#### Click **Commit** to save.

The following screens illustrate the Entity Links to the CS1000.

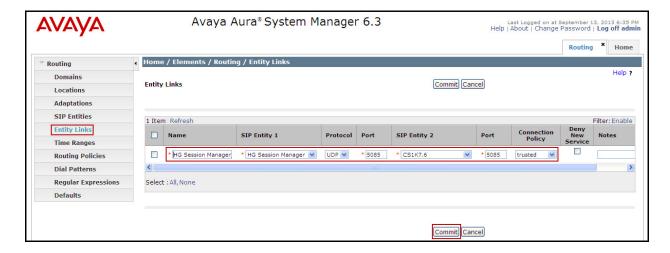

The following screens illustrate the Entity Links to the Avaya SBCE.

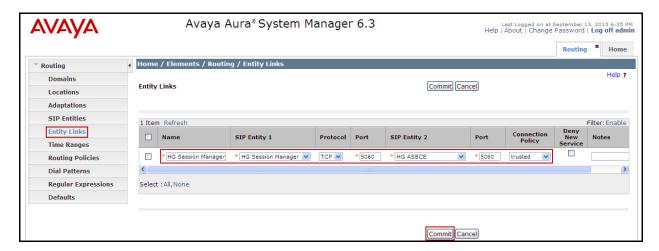

The following screen shows the list of Entity Links. Note that only the highlighted entity links were created for the compliance test, and are the ones relevant to these Application Notes.

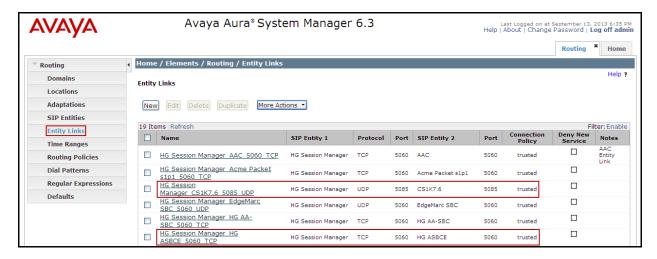

# 6.7. Add Routing Policies

Routing policies describe the conditions under which calls will be routed to the SIP Entities specified in **Section 6.5**. Two routing policies were added for this compliance test: one for the CS1000 and one for the Avaya SBCE. To add a routing policy, navigate to **Routing Policies** in the left-hand navigation pane and click on the **New** button in the right pane (not shown). The following screen is displayed. Fill in the following:

In the **General** section, enter the following values. Use default values for all remaining fields:

- Name: Enter a descriptive name.
- **Notes:** Add a brief description (optional).

In the **SIP Entity as Destination** section, click **Select**. The **SIP Entity List** page opens (not shown). Select the appropriate SIP entity to which this routing policy applies and click **Select**. The selected SIP Entity displays on the Routing Policy Details page as shown below. Use default values for remaining fields.

Click Commit to save.

The following screen shows the Routing Policy for the CS1000.

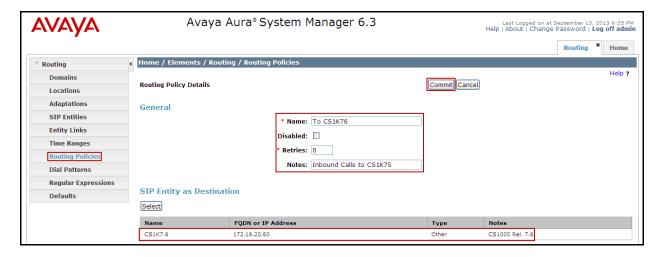

The following screen shows the Routing Policy for the Avaya SBCE.

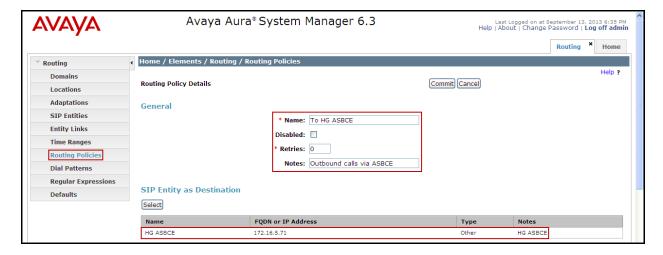

### 6.8. Add Dial Patterns

Dial Patterns are needed to route calls through Session Manager. For the compliance test, dial patterns were configured to route calls from the CS1000 to Bright House Networks and vice versa. Dial Patterns define which route policy will be selected for a particular call based on the dialed digits, destination domain and originating location. To add a dial pattern, navigate to **Routing** → **Dial Patterns** in the left navigation pane and click on the **New** button in the right pane (not shown). Fill in the following, as shown in the screens below:

In the **General** section, enter the following values. Use default values for all remaining fields:

- Pattern: Enter a dial string that will be matched against the Request-URI of the call.
- Min: Enter a minimum length used in the match criteria.
- Max: Enter a maximum length used in the match criteria.
- **SIP Domain:** Enter the destination domain configured in **Section 6.2** used in the matching criteria.
- **Notes:** Add a brief description (optional).

In the **Originating Locations and Routing Policies** section, click **Add**. From the **Originating Locations and Routing Policy List** that appears (not shown), select the appropriate originating location for use in the match criteria. Lastly, select the routing policy from the list that will be used to route all calls that match the specified criteria. Click **Select**.

Default values can be used for the remaining fields.

Click Commit to save.

The example shown below is for dial pattern "1" for the North American Numbering Plan area prefix, have a SIP Domain of **-ALL-**, Originating Location Name of **CS1k Node**, uses Routing Policy Name of **To HG ASBCE**. Note that **ALL** is being used for the SIP Domain since pattern "1" is being shared with other domain being used by other test activities in the lab, the specific domain name could be use instead (i.e., avaya.lab.com)

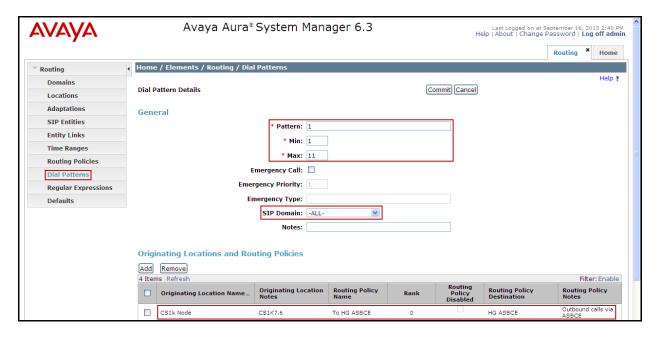

The next example shown below is for dial pattern "352" to route inbound calls to DID numbers provided by Bright House Networks (DID numbers assigned to extensions in the CS1000), have a SIP Domain of –ALL-, Originating Location Name of HG ASBCE, and uses Routing Policy Name of To CS1K76. Note that ALL is being used for the SIP Domain since pattern 352 is being shared with other domain being used by other test activities in the lab, the specific domain name could be use instead (i.e., avaya.lab.com)

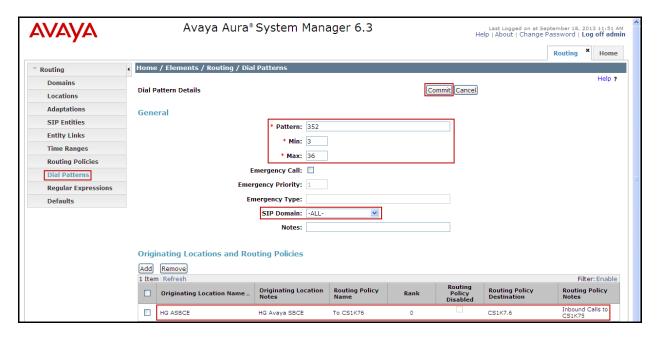

The same procedure should be followed to add other required dial patterns.

# 6.9. Add/View Session Manager

The creation of Session Manager element provides the linkage between System Manager and Session Manager. This was done as part of the initial Session Manager installation. To add Session Manager, navigate to **Elements** → **Session Manager** → **Session Manager** Administration in the left-hand navigation pane and click on the **New** button in the right pane (not shown). If Session Manager already exists, click **View** (not shown) to view the configuration. Enter/verify the data as described below and shown in the following screen:

In the **General** section, enter the following values:

- **SIP Entity Name:** Select the SIP Entity created for Session Manager.
- **Description**: Add a brief description (optional).
- Management Access Point Host Name/IP: Enter the IP address of the Session Manager management interface.

In the **Security Module** section, enter the following values:

• **SIP Entity IP Address:** Should be filled in automatically based on the SIP Entity Name. Otherwise, enter the IP address of Session Manager signaling interface.

- **Network Mask:** Enter the network mask corresponding to the IP address of Session Manager.
- **Default Gateway**: Enter the IP address of the default gateway for Session Manager.

Use default values for the remaining fields. Click **Save** (not shown) to add Session Manager. The screen below shows Session Manager values used for the compliance test.

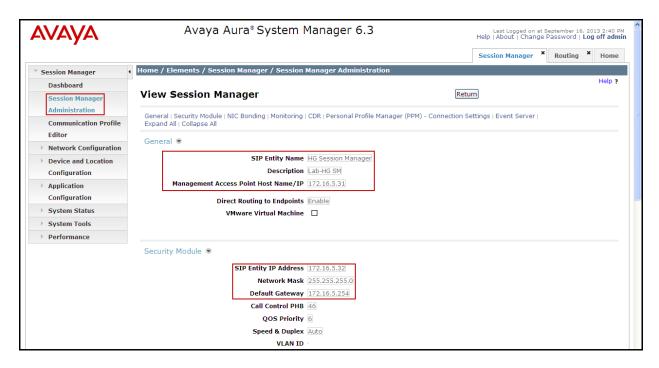

# 7. Configure the Avaya Session Border Controller for Enterprise (Avaya SBCE).

This section describes the required configuration of the Avaya SBCE to connect to Bright House Networks SIP Trunk service.

It is assumed that the Avaya SBCE is provisioned and ready to be used on the IP network; the configuration shown here is accomplished using the Avaya SBCE web interface.

# 7.1. Log in the Avaya SBCE

Access the web interface by typing "https://x.x.x.x/sbc/" (where x.x.x.x is the management IP of the Avaya SBCE).

Enter the Username and Password.

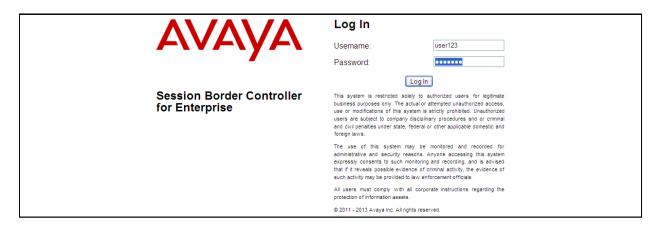

#### 7.2. Global Profiles

The Global Profiles Menu, on the left navigation pane, allows the configuration of parameters across all devices.

# 7.2.1. Server Interworking Avaya-SM

Interworking Profile features are configured to facilitate interoperability of implementations between enterprise SIP-enabled solutions and different SIP trunk service providers.

Several profiles have been already pre-defined and they populate the list under **Interworking Profiles** on the screen below. If a different profile is needed, a new Interworking Profile can be created, or an existing default profile can be modified or "cloned". Since modifying a default profile is generally not recommended, for the test configuration the default **avaya-ru** profile was duplicated, or "cloned", and then modified to meet specific requirements for the enterprise SIP-enabled solution.

On the left navigation pane, select **Global Profiles**  $\rightarrow$  **Server Interworking**. From the **Interworking Profiles** list, select **avaya-ru**. Click **Clone Profile**.

Enter the new profile name in the **Clone Name** field, the name of **Avaya-SM** was chosen in this example. Click **Finish**.

For the newly created Avaya-SM profile, click Edit (not shown) at the bottom of the General tab

- Verify that for **Hold Support**, **RFC2543** is selected.
- Check **T.38 Support** (for T.38 fax support refer to **Section 2.2**).
- Click Next.
- Click **Finish** on the **Privacy and DTMF** tab.
- Leave other fields with their default values.

The following screen capture shows the newly added **Avaya-SM** Profile.

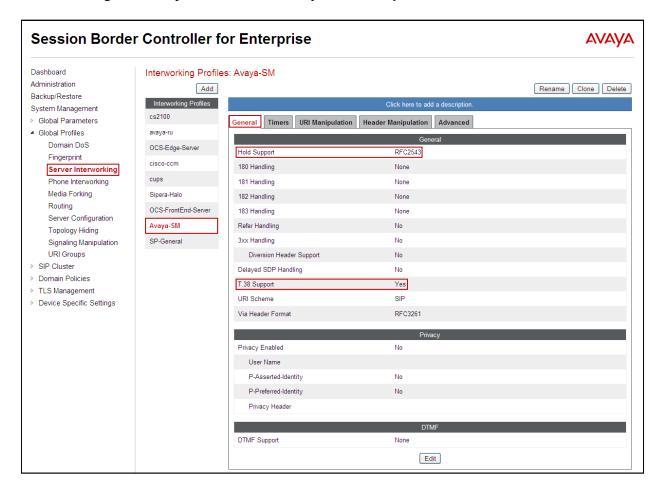

# 7.2.2. Server Interworking SP-General

A second Server Interworking profile named **SP-General** was created for the Service Provider.

On the left navigation pane, select **Global Profiles**  $\rightarrow$  **Server Interworking**. From the **Interworking Profiles** list, select **Add.** 

Enter the new profile name (not shown), the name of **SP-General** was chosen in this example. Accept the default values for all fields by clicking **Next** and then Click **Finish**.

For the newly created **SP-General** profile, click **Edit** (not shown) at the bottom of the General tab.

- Check **T.38 Support** (for T.38 fax support refer to **Section 2.2**).
- Click Next.
- Click **Finish** on the **Privacy** tab.
- Leave other fields with their default values.

The following screen capture shows the newly added **SP-General** Profile.

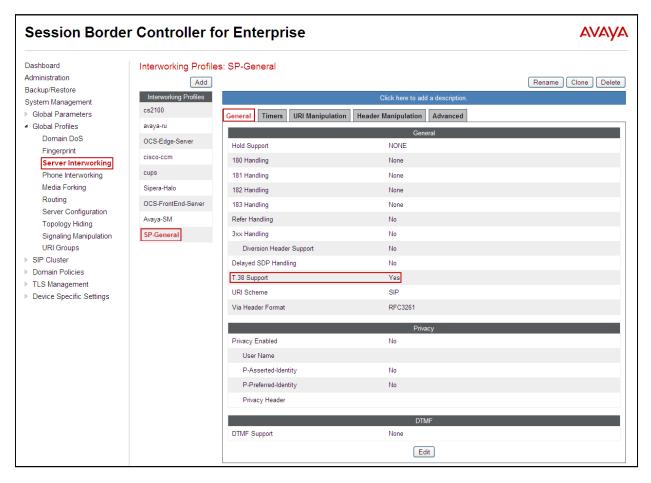

# 7.2.3. Routing Profiles

Routing profiles define a specific set of routing criteria that are used, in conjunction with other types of domain policies, to determine the route that SIP packets should follow to arrive at their intended destination.

Two Routing Profiles were created in the test configuration, one for inbound calls, with Session Manager as the destination, and the second one for outbound calls, which are sent to the Service Provider SIP trunk.

To create the inbound route, from the **Global Profiles** menu on the left-hand side:

- Select the **Routing** tab.
- Select Add Profile.
- Enter Profile Name: Route\_to\_SM.
- Click Next.

On the next screen, complete the following:

- Next Hop Server 1: 172.16.5.32 (Session Manager Security Module IP address).
- Check Routing Priority Based on Next Hop Server (not shown).
- Check **Outgoing Transport: TCP** (not shown).
- Click Finish.

The following screen shows the newly added **Route\_to\_SM** Profile.

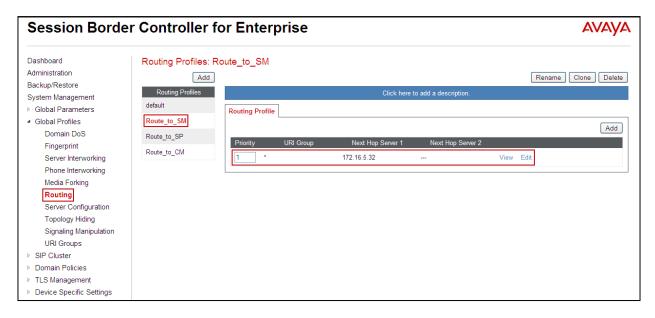

Similarly, for the outbound route:

- Select Add Profile.
- Enter Profile Name: **Route\_to\_SP**
- Click Next.
- Next Hop Server 1: 192.168.98.35 (IP address for Service Provider's proxy server)
- Check Routing Priority Based on Next Hop Server (not shown).
- Check **Outgoing Transport: UDP** (not shown).
- Click Finish.

The following screen capture shows the newly added **Route\_to\_SP** Profile.

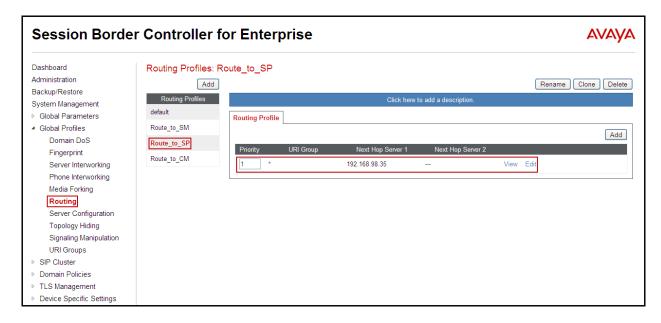

### 7.2.4. Server Configuration

Server Profiles should be created for the Avaya SBCE's two peers, the Call Server (Session Manager) and the Trunk Server or SIP Proxy at the service provider's network.

To add the profile for the Call Server, from the **Global Profiles** menu on the left-hand navigation pane, select **Server Configuration**. Click **Add Profile** and enter the profile name: **Session Manager**.

On the **Add Server Configuration Profile** Tab:

- Select Server Type: Call Server.
- IP Address: 172.16.5.32 (IP Address of Session Manager Security Module).
- Supported Transports: Check TCP.
- TCP Port: 5060 (This port must match the port number defined in Section 6.6).
- Click Next.
- Click **Next** on the **Authentication** tab.
- Click **Next** on the **Heartbeat** tab.
- On the **Advanced** tab, select **Avaya-SM** from the **Interworking Profile** drop down menu.
  - Leave the **Signaling Manipulation Script** at the default **None**.
- Click Finish.

The following screen capture shows the **General** tab of the newly added **Session Manager** Profile.

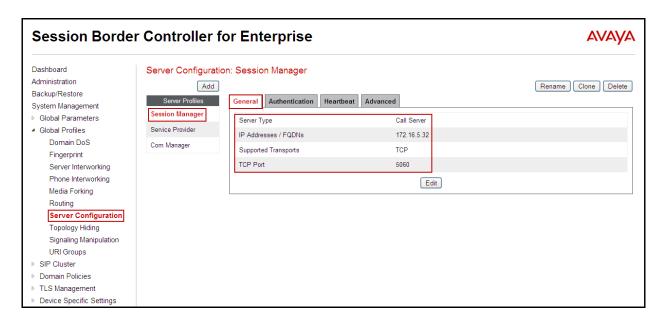

The following screen capture shows the **Advanced** tab of the added **Session Manager** Profile.

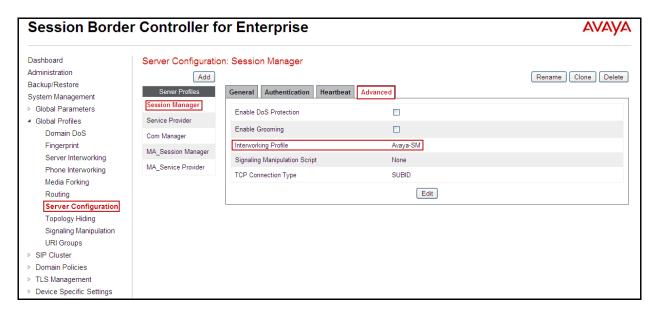

To add the profile for the Trunk Server, from the **Server Configuration** screen, click **Add Profile** and enter the profile name: **Service Provider.** 

### On the **Add Server Configuration Profile** Tab:

- Select Server Type: Trunk Server.
- **IP Address: 192.168.98.35** (service provider's SIP Proxy IP address).
- Supported Transports: Check UDP.

- UDP Port: 5060.
- Click Next.
- Click **Next** on the **Authentication** tab.
- Click **Next** on the **Heartbeat** tab.
- On the Advanced tab, select SP-General from the Interworking Profile drop down menu.
  - Leave the **Signaling Manipulation Script** at the default **None**.
- Click Finish.

The following screen capture shows the **General** tab of the **Service Provider** Profile.

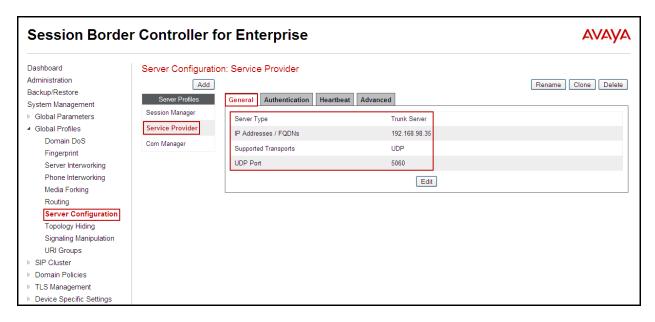

The following screen capture shows the **Advanced** tab of the **Service Provider** Profile.

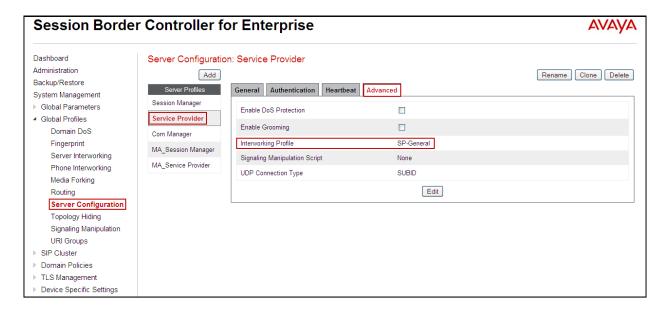

### 7.2.5. Topology Hiding

Topology Hiding is a security feature which allows changing several parameters of the SIP packets, preventing private enterprise network information from being propagated to the untrusted public network.

Topology Hiding can also be used as an interoperability tool to adapt the host portion in SIP headers like To, From, Request-URI, Via, Record-Route and SDP to the IP addresses or domains expected by Session Manager and the SIP trunk service provider, allowing the call to be accepted in each case.

For the compliance test, only the minimum configuration required to achieve interoperability on the SIP trunk was performed. Additional steps can be taken in this section to further mask the information that is sent from the Enterprise to the public network.

To add the Topology Hiding Profile in the Enterprise direction, select **Topology Hiding** from the **Global Profiles** menu on the left-hand side:

- Click on **default** profile and select **Clone Profile**.
- Enter the **Profile Name**: **Session\_Manager**.
- Click Finish.

The following screen capture shows the newly added **Session\_Manager** Profile. Note that for Session Manager no values were overwritten (default).

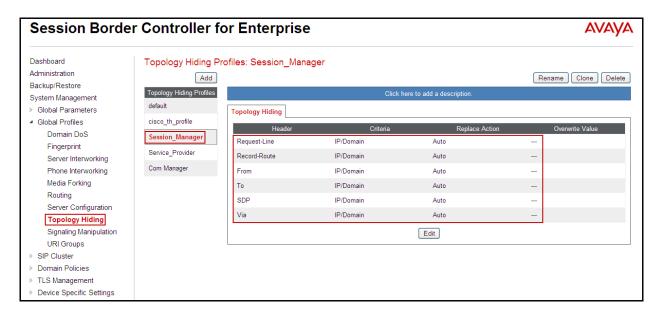

To add the Topology Hiding Profile in the Service Provider direction, select **Topology Hiding** from the **Global Profiles** menu on the left-hand side:

- Click on default profile and select Clone Profile
- Enter the Profile Name: Service Provider.
- Click Finish

The following screen capture shows the newly added **Service\_Provider** Profile. Note that for the Service Provider no values were overwritten (default).

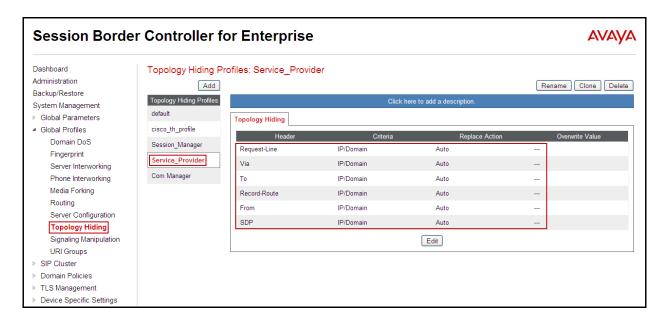

### 7.2.6. Signaling Manipulation

The Avaya SBCE is capable of doing header manipulation by means of Signaling Manipulation (or SigMa) Scripts. The scripts can be created externally as a regular text file and imported in the Signaling Manipulation screen, or they can be written directly in the page using the embedded Sigma Editor. For the test configuration, the Editor was used to create the script needed to handle the header manipulation described above.

From the **Global Profiles** menu on the left panel (not shown), select **Signaling Manipulation** (not shown). Click on **Add Script** (not shown) to open the SigMa Editor screen (not shown).

- On the **Title**, enter **Remove\_Unwanted\_Headers**.
- Enter the script as shown on the screen below.
- Click Save.

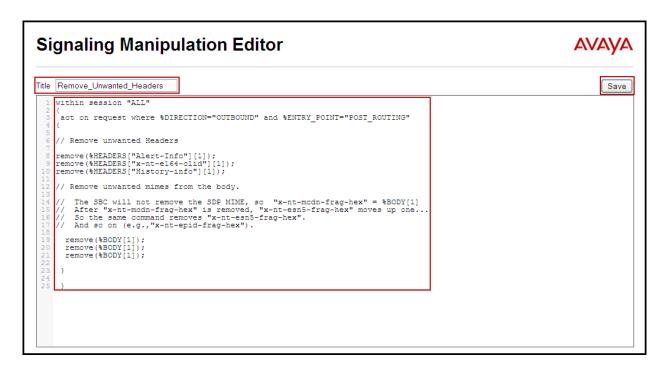

The following screen capture shows the added **Remove\_Unwanted\_Headers** Script.

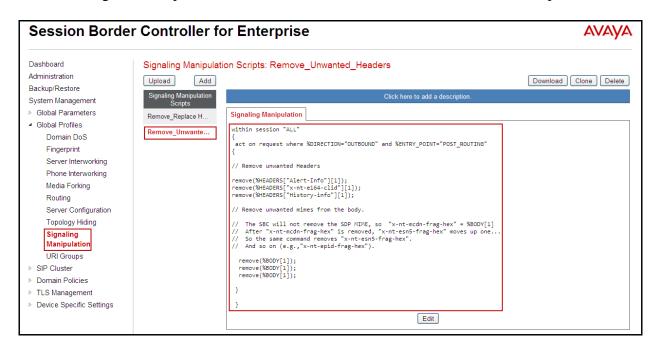

After the Signaling Manipulation Script is created, it should be applied to the **Service Provider** Server Profile previously created in **Section 7.2.4.** 

Go to Global Profiles → Server Configuration → Service Provider → Advanced tab → Edit. Select Remove\_Unwanted\_Headers from the drop down menu on the Signaling Manipulation Script field. Click Finish to save and exit.

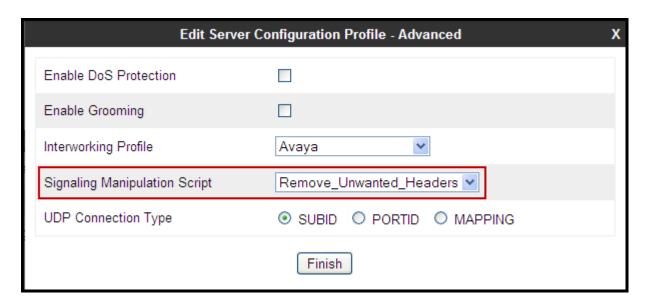

The following screen capture shows the **Advanced** tab of the previously added **Service Provider** Profile with the **Signaling Manipulation Script** assigned.

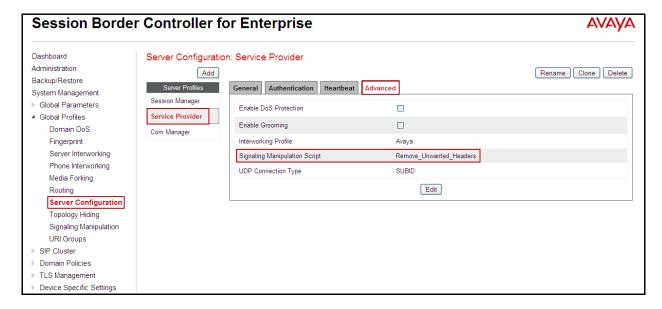

### 7.3. Domain Policies

Domain Policies allow configuring, managing and applying various sets of rules designed to control and normalize the behavior of call flows, based upon various criteria of communication sessions originating from or terminating in the enterprise.

# 7.3.1. Create Application Rules

Application Rules defines which types of SIP-based Unified Communications (UC) applications the UC-Sec security device will protect: voice, video, and/or Instant Messaging (IM). In addition, Application Rules defines the maximum number of concurrent voice and video sessions

the network will process in order to prevent resource exhaustion. From the menu on the left-hand side, select **Domain Policies**  $\rightarrow$  **Application Rules**.

- Select **default** Rule (not shown)
- Select Clone Rule button (not shown)
- Name: 1000 Sessions
- Set the Maximum Concurrent Sessions and Maximum Sessions Per Endpoint to recommended values, the value of 1000 was used in the sample configuration.
- Click Finish (not shown).

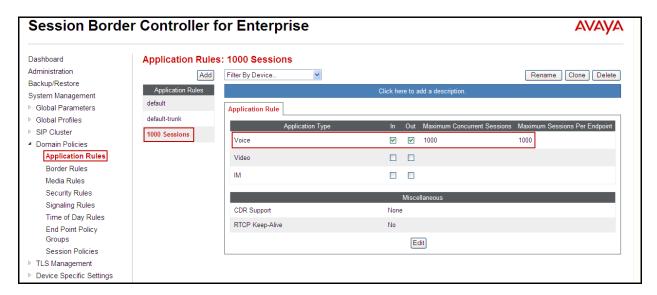

#### 7.3.2. Media Rules

For the compliance test, the **default-low-med** Media Rule was used.

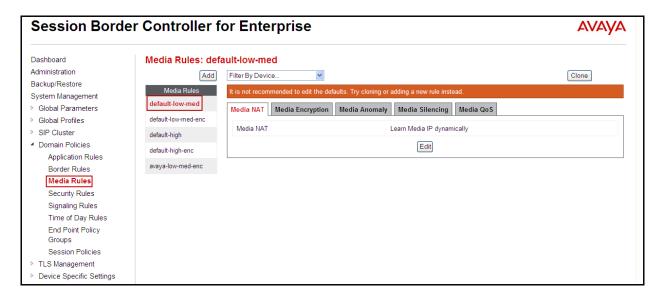

### 7.3.3. Signaling Rules

Signaling Rules define the actions to be taken (Allow, Block, Block with Response, etc.) for each type of SIP-specific signaling request and response message. They also allow the control of the Quality of Service of the signaling packets.

The Alert-Info, P-Location headers, P-Charging-Vector, etc are sent in SIP messages from the Session Manager to the Avaya SBCE and to the Service Provider's network. These headers should not be exposed external to the enterprise. For simplicity, these headers were simply removed (blocked) from both requests and responses for both inbound and outbound calls.

A Signaling Rules was created, to be later applied in the direction of the Enterprise or the Service Provider. To create a rule to block unwanted headers coming from Session Manager from being propagated to the network, in the **Domain Policies** menu, select **Signaling Rules**:

- Click on **default** Signaling Rule.
- Click on Clone Rule.
- Enter a name: **SessMgr\_SigRule**. Click **Finish**.

Select the **Request Headers** tab of the newly created Signaling Rule.

To add the **AV-Global-Session-ID** header:

- Select Add in Header Control.
- Check the **Proprietary Request Header** box.
- Header Name: AV-Global-Session-ID.
- Method Name: ALL.
- Header Criteria: Forbidden.
- Presence Action: Remove Header.
- Click Finish.

To add the **Alert-Info** header:

- Select Add in Header Control.
- Header Name: Alert-Info.
- Method Name: ALL.
- Header Criteria: Forbidden.
- Presence Action: Remove Header.
- Click Finish.

To add the **P-AV-Message-id** header:

- Select Add in Header Control.
- Check the **Proprietary Request Header** box.
- Header Name: P-AV-Message-id.
- Method Name: ALL.
- Header Criteria: Forbidden.

- Presence Action: Remove Header.
- Click Finish.

#### To add the **P-Location** header:

- Select Add in Header Control.
- Check the **Proprietary Request Header** box.
- Header Name: P-Location.
- Method Name: ALL.
- Header Criteria: Forbidden.
- Presence Action: Remove Header.
- Click Finish.

### To add the **P-Charging-Vector** header:

- Select Add in Header Control.
- Check the **Proprietary Request Header** box.
- Header Name: P-Charging-Vector.
- Method Name: ALL.
- Header Criteria: Forbidden.
- Presence Action: Remove Header.
- Click Finish.

The following screen capture shows the **Request Headers** tab of the **Remove Headers** Signaling Rule.

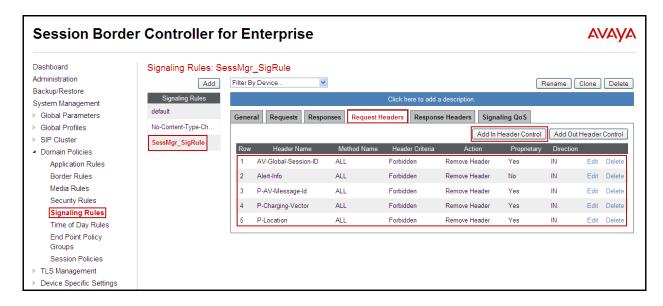

#### Select the **Response Headers** tab.

#### To add the **AV-Global-Session-ID** header:

- Select Add in Header Control.
- Check the **Proprietary Request Header** box.
- Header Name: AV-Global-Session-ID.
- Response Code: 200.
- Method Name: ALL.
- Header Criteria: Forbidden.
- Presence Action: Remove Header.
- Click Finish.

#### To add the **Alert-Info** header:

- Select Add in Header Control.
- Header Name: Alert-Info.
- Response Code: 200.
- Method Name: ALL.
- Header Criteria: Forbidden.
- Presence Action: Remove Header.
- Click Finish.

#### To add the **P-AV-Message-id** header:

- Select Add in Header Control.
- Check the **Proprietary Request Header** box.
- Header Name: P-AV-Message-id.
- Response Code: 200.
- Method Name: ALL.
- Header Criteria: Forbidden.
- Presence Action: Remove Header.
- Click Finish.

#### To add the **P-Location** header:

- Select Add in Header Control.
- Check the **Proprietary Request Header** box.
- Header Name: P-Location.
- Response Code: 200.
- Method Name: ALL.
- Header Criteria: Forbidden.
- Presence Action: Remove Header.
- Click Finish.

To add the **P-Charging-Vector** header:

• Select Add in Header Control.

• Check the **Proprietary Request Header** box.

• Header Name: P-Charging-Vector.

Response Code: 200.Method Name: ALL.

• Header Criteria: Forbidden.

Presence Action: Remove Header.

• Click Finish.

The following screen capture shows the **Response Headers** tab of the **Service Provider** Signaling Rule.

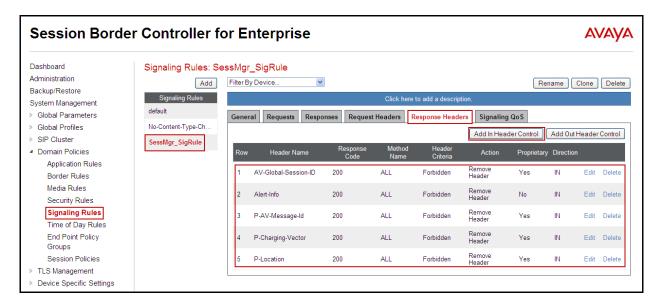

# 7.3.4. End Point Policy Groups

End Point Policy Groups are associations of different sets of rules (Media, Signaling, Security, etc) to be applied to specific SIP messages traversing through the Avaya SBCE.

To create an End Point Policy Group for the Enterprise, from the **Domain Policies** menu, select **End Point Policy Groups**. Select **Add Group**.

• Group Name: Enterprise.

• Application Rule: 1000 Sessions.

• Border Rule: default.

Media Rule: default-low-med.

• Security Rule: default-low.

• Signaling Rule: SessMgr\_SigRule.

• Time of Day: default.

• Click Finish.

The following screen capture shows the newly added **Enterprise** End Point Policy Group.

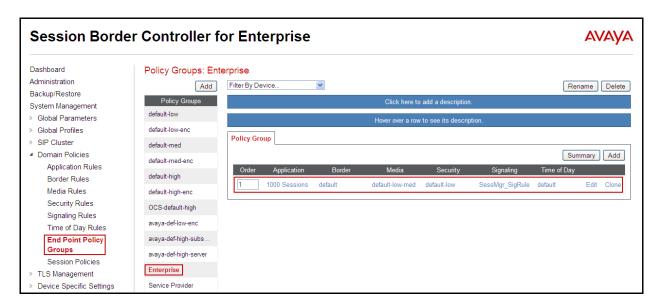

Similarly, to create an End Point Policy Group for the Service Provider SIP Trunk, select **Add Group**.

- Group Name: Service Provider.
- Application Rule: 1000 Sessions.
- Border Rule: default.
- Media Rule: default-low-med.
- Security Rule: default-low.
- Signaling Rule: default.
- Time of Day: default.
- Click Finish.

The following screen capture shows the newly added **Service Provider** End Point Policy Group.

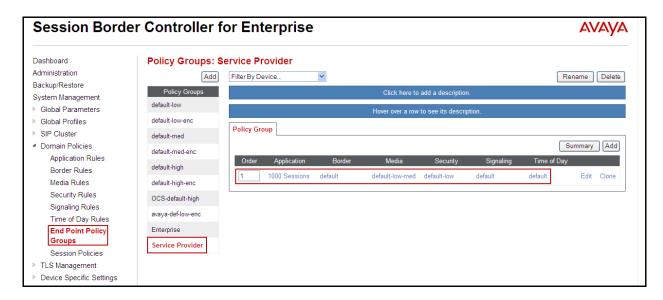

# 7.4. Device Specific Settings

The **Device Specific Settings** allow the management of various device-specific parameters, which determine how a particular device will function when deployed in the network. Specific server parameters, like network and interface settings, as well as call flows, etc. are defined here.

### 7.4.1. Network Management

The network information should have been previously completed. To verify the network configuration, from the **Device Specific Menu** on the left hand side, select **Network Management**. Select the **Network Configuration** tab.

In the event that changes need to be made to the network configuration information, they could be entered here.

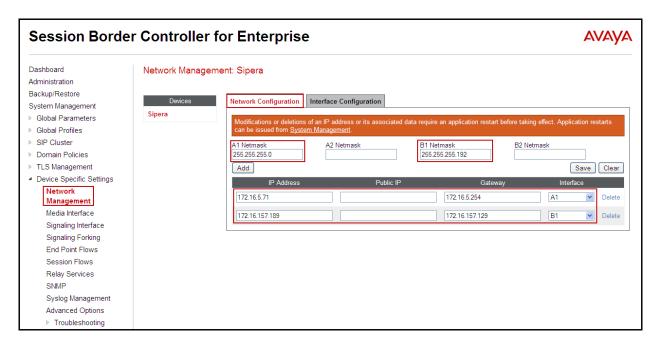

On the Interface Configuration tab, click the **Toggle State** control for interfaces **A1** and **B1 to** change the status to **Enabled**. It should be noted that the default state for all interfaces is **disabled**, so it is important to perform this step, or the Avaya SBCE will not be able to communicate on any of its interfaces.

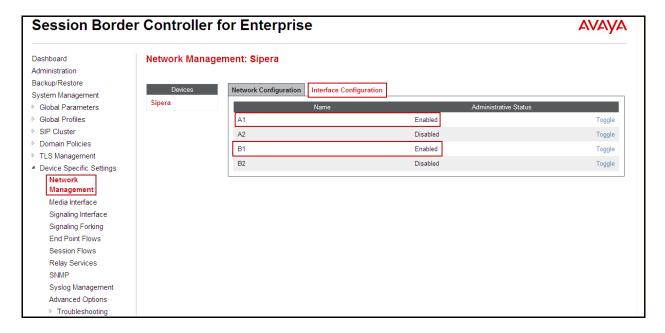

#### 7.4.2. Media Interface

Media Interfaces were created to adjust the port range assigned to media streams leaving the interfaces of the Avaya SBCE. On the Private and Public interfaces of the Avaya SBCE ports range 35000 to 40000 was used.

From the Device Specific Settings menu on the left-hand side, select Media Interface

- Select Add Media Interface.
- Name: Private.
- Select **IP Address: 172.16.5.71** (Inside IP Address of the Avaya SBCE, toward Session Manager).
- Port Range: 35000-40000.
- Click Finish.
- Select Add Media Interface.
- Name: Public.
- Select **IP Address: 172.16.157.189** (Outside IP Address of the Avaya SBCE, toward Service Provider).
- Port Range: 35000-40000.
- Click Finish.

The following screen capture shows the added **Media Interfaces**.

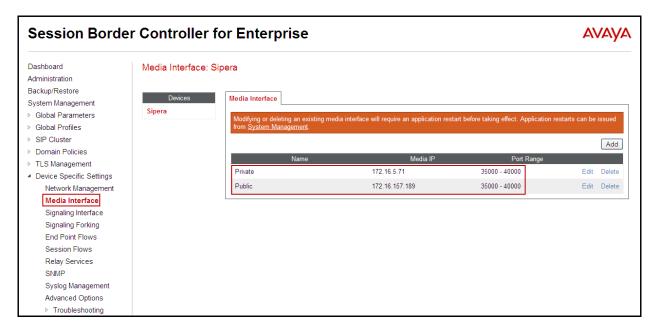

# 7.4.3. Signaling Interface

To create the Signaling Interface toward Session Manager, from the **Device Specific** menu on the left hand side, select **Signaling Interface** 

- Select Add Signaling Interface:
- Name: Private.

- Select **IP** Address: 172.16.5.71 (Inside IP Address of the , toward Session Manager).
- TCP Port: 5060.
- UDP Port: 5060.
- Click Finish.
- Select **Add Signaling Interface**:
- Name: Public
- Select **IP Address: 172.16.157.189** (Outside IP Address of the Avaya SBCE, toward the Service Provider).
- TCP Port: 5060.UDP Port: 5060.

Click Finish.

The following screen capture shows the newly added **Signaling Interfaces**.

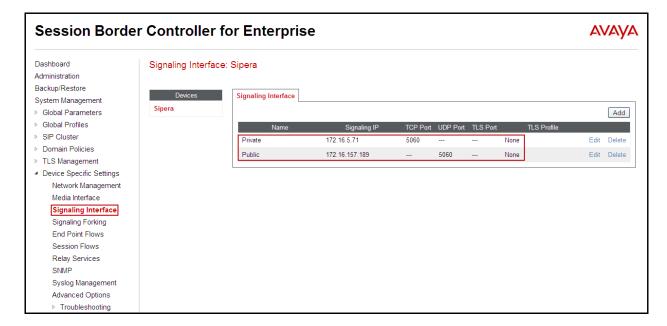

#### 7.4.4. End Point Flows

When a packet is received by UC-Sec, the content of the packet (IP addresses, URIs, etc.) is used to determine which flow it matches. Once the flow is determined, the flow points to a policy which contains several rules concerning processing, privileges, authentication, routing, etc. Once routing is applied and the destination endpoint is determined, the policies for this destination endpoint are applied. The context is maintained, so as to be applied to future packets in the same flow. The following screen illustrates the flow through to secure a SIP Trunk call.

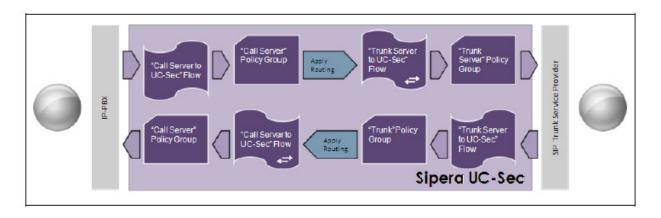

The **End-Point Flows** defines certain parameters that pertain to the signaling and media portions of a call, whether it originates from within the enterprise or outside of the enterprise.

To create the call flow toward the Service Provider SIP trunk, from the **Device Specific Settings** menu, select **End Point Flows**, tab **Server Flows**. Click **Add Flow**.

- Name: SIP\_Trunk\_Flow.
- Server Configuration: Service Provider.
- URI Group: \*
- Transport: \*
- Remote Subnet: \*
- Received Interface: Private.
- Signaling Interface: Public.
- Media Interface: Public.
- End Point Policy Group: Service Provider.
- Routing Profile: Route\_to\_SM (Note that this is the reverse route of the flow).
- Topology Hiding Profile: Service Provider.
- File Transfer Profile: None.
- Click Finish.

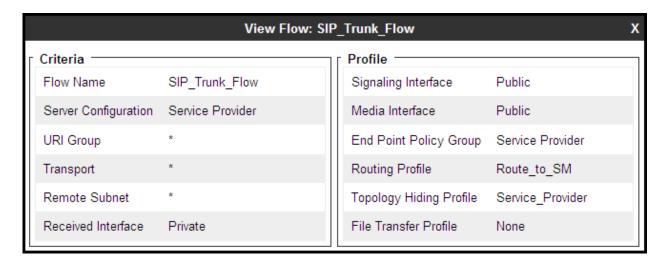

To create the call flow toward the Session Manager, click **Add Flow**.

• Name: Session\_Manager\_Flow.

• Server Configuration: Session Manager.

URI Group: \* Transport: \*

• Remote Subnet: \*

Received Interface: Public
Signaling Interface: Private.
Media Interface: Private.

• End Point Policy Group: Enterprise.

• **Routing Profile: Route\_to\_SP** (Note that this is the reverse route of the flow).

• Topology Hiding Profile: Session\_Manager.

• File Transfer Profile: None.

• Click Finish.

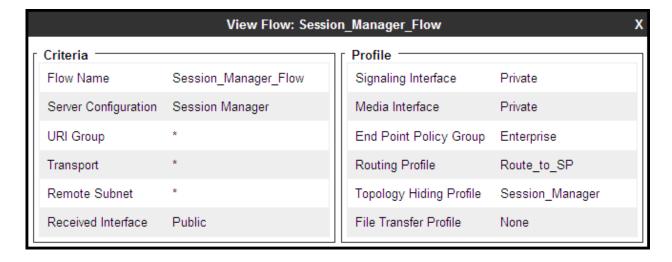

The following screen capture shows the added End Point Flows.

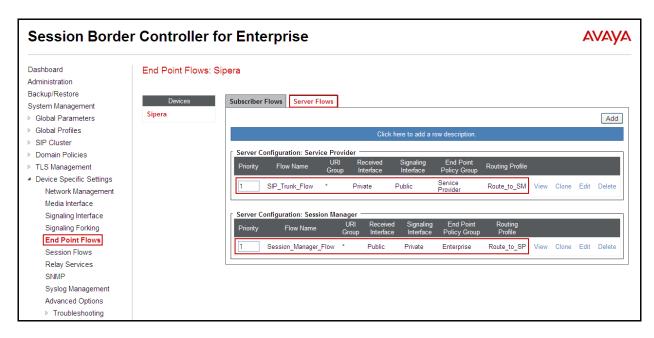

# 8. Bright House Networks SIP Trunk Service Configuration

To use Bright House Networks SIP Trunk service, a customer must request the service from Bright House Networks using their sales processes. The process can be started by contacting Bright House Networks via the corporate web site at: http://www.brighthouse.com/

During the signup process, Bright House Networks will require that the customer provide the public IP address used to reach the Avaya SBCE at the edge of the enterprise. Bright House Networks will provide the IP address of the SIP proxy/SBC, Direct Inward Dialed (DID) numbers to be assigned to the enterprise, etc. This information is used to complete the CS1000, Session Manager, and the Avaya SBCE configuration discussed in the previous sections.

# 9. Verification Steps

The following steps may be used to verify the configuration.

### 9.1. General

Place an inbound/outbound call to/from to a PSTN phone to/from an internal CS1000 phone, answer the call, and verify that two-way speech path exists. Check call display number to ensure the correct information was sent or received. Perform hold/retrieve on calls. Verify the call remains stable for several minutes and disconnect properly.

# 9.2. Verify Call Establishment on the CS1000 Call Server

### Active Call Trace (LD 80).

Following is an example of one of the commands available on the CS1000 to trace the extension (DN) when the call is active or idle. The call scenario involved the CS1000 extension 8000 calling a PSTN phone number (7863311234).

- Login to the Call Server CLI (please refer to **Section 5.1.2** for more detail)
- Login to the Overlay command prompt, issue the command **LD 80** and then **trac 0 8000** while the call is active.
- After call is released, issue command **trac 0 8000** again to see if the DN is released back to idle state.

Below is the actual output of the Call Server Command Line mode when the 8000 is in an active call:

Note that IP addresses and telephone numbers have been masked for security reasons.

The following screen shows an example of an active call on extension 8000.

```
>1d 80
TRACOC
.trac 0 8000
ACTIVE VTN 008 0 00 00
ORIG VTN 008 0 00 00 KEY 0 SCR MARP CUST 0 DN 8000 TYPE 1165
 SIGNALLING ENCRYPTION: INSEC
 FAR-END SIP SIGNALLING IP: 172.16.21.61
 FAR-END MEDIA ENDPOINT IP: 172.16.20.154 PORT: 5200
 FAR-END SIP SIGNALLING IP: 172.16.21.61
 FAR-END MEDIA ENDPOINT IP: 172.16.20.154 PORT: 5200
     VTN 048 0 00 10 VTRK IPTI RMBR 0 11 OUTGOING VOIP GW CALL
 FAR-END SIP SIGNALLING IP: 172.16.5.71
 FAR-END MEDIA ENDPOINT IP: 172.16.5.71 PORT: 35010
 FAR-END VendorID: AVAYA-SM-6.3.2.0.632023
MEDIA PROFILE: CODEC G.711 MU-LAW PAYLOAD 20 ms VAD OFF
RFC2833: RXPT 101 TXPT 101 DIAL DN 91786331
MAIN PM ESTD
TALKSLOT ORIG 10 TERM 15 JUNCTOR ORIGO
                                               TERMO
EES DATA:
NONE
QUEU NONE
CALL ID 0 489
--- ISDN ISL CALL (TERM) ----
CALL REF # = 395
BEARER CAP = VOICE
CALL STATE = 10
                  ACTIVE
CALLING NO = 8000 NUM PLAN: E164 TON: NATIONAL ESN: NPA
CALLED NO = 1786331 NUM PLAN: E164 TON: NATIONAL ESN: NPA
```

The following screen shows an example after the call on extension 8000 was been released.

```
.trac 0 8000
IDLE VTN 008 0 00 00
                      MARP
```

The following screen shows an example after the call was released, it shows that there are no trunks busy.

```
>1d 32
NPROOO
.stat 48 0
012 UNIT(S) IDLE
000 UNIT(S) BUSY
000 UNIT(S) DSBL
000 UNIT(S) MBSY
```

### 9.3. Protocol Traces

Wireshark was used to verify the following information for each call:

- RequestURI: verify the request number and SIP domain.
- From: verify the display name and display number.
- To: verify the display name and display number.
- Diversion: verity the name and number and reason code.
- P-Asserted-Identity: verify the display name and display number.
- Privacy: verify the "user, id" masking.
- Connection Information: verify IP addresses.
- Time Description: verify session timeout of far end endpoint.
- Media Description: verify audio port, codec, DTMF event description.
- Media Attribute: verify specific audio port, codec, ptime, send/ receive ability.
- DTMF event and fax attributes.

Following screen shows an example of a typical capture for a call made from an 1165 Deskphone (DID: 3525559910) on the CS1000 to a PSTN number (7863311234).

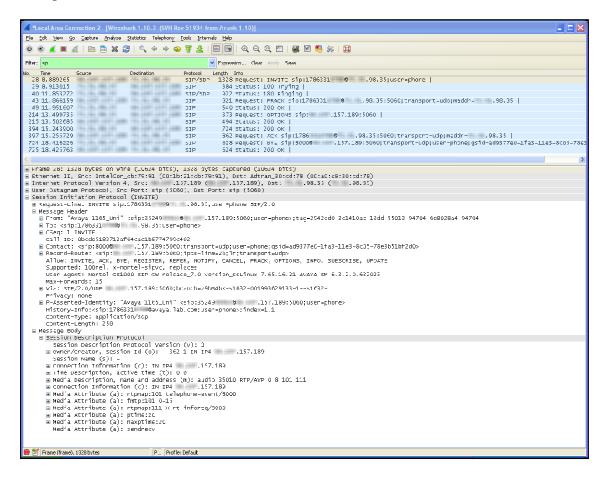

# 10. Conclusion

These Application Notes describe the procedures necessary to Configuring Bright House Networks SIP Trunk service with Avaya Communication Server 1000E Release 7.6, Avaya Aura® Session Manager Release 6.3 and Avaya Session Border Controller for Enterprise Release 6.2 as shown in **Figure 1**.

Bright House Networks SIP Trunk service passed compliance testing with the observation/limitations noted in **Section 2.2**.

### 11. References

This section references the documentation relevant to these Application Notes.

Product documentation for the Avaya Communication Server 1000E, including the following, is available at:

http://support.avaya.com/

- [1] Network Routing Service Fundamentals, Avaya Communication Server 1000, Release 7.6, Document Number NN43001-130, Issue 04.01, March 2013.
- [2] IP Peer Networking Installation and Commissioning, Avaya Communication Server 1000, Release 7.6, Document Number NN43001-313, Issue 06.01, March 2013.
- [3] Communication Server 1000E Overview, Avaya Communication Server 1000, Release 7.6, Document Number NN43041-110, Issue 06.01, March 2013.
- [4] Unified Communications Management Common Services Fundamentals, Avaya Communication Server 1000, Release 7.6, Document Number NN43001-116, Issue 06.01, March 2013.
- [5] Dialing Plans Reference, Avaya Communication Server 1000, Release 7.6, Document Number NN43001-283, Issue 06.01, March 2013.
- [6] Product Compatibility Reference, Avaya Communication Server 1000, Release 7.6, Document Number NN43001-256, Issue 06.01 Standard, March 2013.
- [7] Avaya Product Support Notice PSN003460u Configuring FAX over IP in CS 1000: An Overview.
- [8] Communication Server 1000 Release 7.6 & Service Pack 2 Release Notes, Issue 1.1 July 2013.

Product documentation for Avaya Aura® Session Manager and Avaya Aura® System Manager, including the following, is available at: http://support.avaya.com/

- [9] Avaya Aura® System Manager Overview and Specification, Release 6.3, Issue 2, May 2013.
- [10] Administering Avaya Aura® Session Manager, Release 6.3, Issue 2, June 2013.
- [11] Maintaining and Troubleshooting Avaya Aura® Session Manager, Release 6.3, Issue 2, May 2013.

Product documentation for the Avaya SBCE, including the following, is available at: <a href="http://support.avaya.com/">http://support.avaya.com/</a>

- [12] Administering Avaya Session Border Controller for Enterprise, Release 6.2, Issue 2, May 2013.
- [13] Installing Avaya Session Border Controller for Enterprise, Release 6.2, Issue 3, June 20 2013.
- [14] Upgrading Avaya Session Border Controller for Enterprise, Release 6.2, Issue 3, July 2013.

### Other resources:

[15] RFC 3261 SIP: Session Initiation Protocol, <a href="http://www.ietf.org/">http://www.ietf.org/</a>
 [16] RFC 2833 RTP Payload for DTMF Digits, Telephony Tones and Telephony Signals, <a href="http://www.ietf.org/">http://www.ietf.org/</a>

# Appendix A: SigMa Script

The following is the Signaling Manipulation script used in the configuration of the Avaya SBCE, **Section 7.2.6**:

```
within session "ALL"
act on request where %DIRECTION="OUTBOUND" and
%ENTRY POINT="POST ROUTING"
// Remove unwanted Headers
remove(%HEADERS["Alert-Info"][1]);
remove(%HEADERS["x-nt-e164-clid"][1]);
remove(%HEADERS["History-info"][1]);
// Remove unwanted mimes from the body.
// The SBC will not remove the SDP MIME, so "x-nt-mcdn-frag-hex" = %BODY[1]
// After "x-nt-mcdn-frag-hex" is removed, "x-nt-esn5-frag-hex" moves up one...
// So the same command removes "x-nt-esn5-frag-hex".
// And so on (e.g., "x-nt-epid-frag-hex").
 remove(%BODY[1]);
 remove(%BODY[1]);
 remove(%BODY[1]);
}
```

### ©2013 Avaya Inc. All Rights Reserved.

Avaya and the Avaya Logo are trademarks of Avaya Inc. All trademarks identified by ® and TM are registered trademarks or trademarks, respectively, of Avaya Inc. All other trademarks are the property of their respective owners. The information provided in these Application Notes is subject to change without notice. The configurations, technical data, and recommendations provided in these Application Notes are believed to be accurate and dependable, but are presented without express or implied warranty. Users are responsible for their application of any products specified in these Application Notes.

Please e-mail any questions or comments pertaining to these Application Notes along with the full title name and filename, located in the lower right corner, directly to the Avaya DevConnect Program at <a href="mailto:devconnect@avaya.com">devconnect@avaya.com</a>.